# **Inhaltsverzeichnis**

### **[Erste Schritte](#page-2-0)** [Erscheinungsbild und Tastenbedienung](#page-2-0) [1](#page-2-0) [Nutzung des Touchscreens](#page-3-0) [2](#page-3-0) [Mit einem EMUI-/Android-Telefon koppeln](#page-4-0) [3](#page-4-0) [Mit einem iPhone koppeln](#page-5-0) auch auch der Einem [4](#page-5-0) [Symbole](#page-6-0) [5](#page-6-0) Benutzerdefinierte Karten einstellen [6](#page-7-0) maart 1968 behandelt 1976 behandelt 1976 behandelt 1976 behandelt 1976 **[Outdoor-Erkundung](#page-8-0)** [Tauchmodus](#page-8-0) [7](#page-8-0) [Expedition](#page-11-0) and the state of the state of the state of the state of the state of the state of the state of the state of the state of the state of the state of the state of the state of the state of the state of the state of [Rückweg](#page-12-0) [11](#page-12-0) [Teilen der Trainingsroute](#page-13-0) [12](#page-13-0) [Barometer](#page-13-0) [12](#page-13-0) [Wetterinformationen anzeigen](#page-14-0) aussichen anzeigen aussichen Eines aussellen aussellen anzeigen anzugalten anzugalten anzugalten anzugalten anzugalten anzugalten anzugalten anzugalten anzugalten anzugalten anzugalten anzugalt **[Training](#page-15-0)** [Starten eines Trainings](#page-15-0) [14](#page-15-0) [Laufpläne](#page-15-0) [14](#page-15-0) [Anzeigen des RAI](#page-16-0) [15](#page-16-0) [Anzeigen von Trainingsaufzeichnungen](#page-17-0) [16](#page-17-0) [Intelligenter Begleiter](#page-17-0) [16](#page-17-0) and 16 [Messen der Laktatschwelle](#page-17-0) [16](#page-17-0) auch der Laktatschwelle 16 auch der Eine auf der Eine der Eine auf der Eine ander [Automatische Trainingserkennung](#page-18-0) [17](#page-18-0) **[Gesundheitsmanagement](#page-19-0)** [EKG](#page-19-0) 2008 2009 [18](#page-19-0) AM AN USA DE LA CONSTITUTION DE LA CONSTITUTION DE LA CONSTITUIT DE LA CONSTITUTION DE LA CON [Messen der Herzfrequenz](#page-20-0) and anderes [19](#page-20-0) [Schlafüberwachung](#page-23-0) [22](#page-23-0) [Belastungsprüfung](#page-24-0) [23](#page-24-0) [Messung von SpO2](#page-25-0) [24](#page-25-0) [Automatische SpO2-Messung](#page-25-0) [24](#page-25-0) [Messen deiner Hauttemperatur](#page-25-0) [24](#page-25-0) [Healthy Living](#page-26-0) [25](#page-26-0) [TriRing](#page-28-0) [27](#page-28-0)

#### **[Assistent](#page-29-0)**

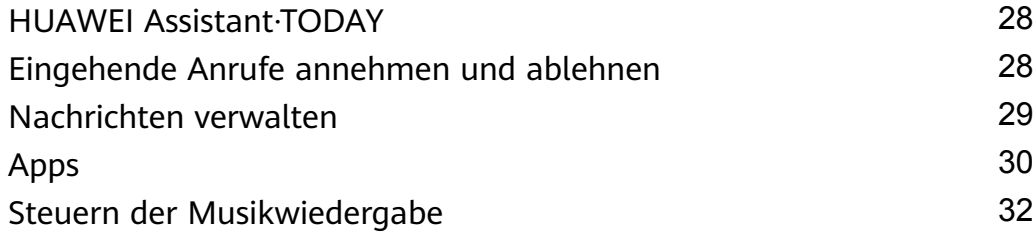

i

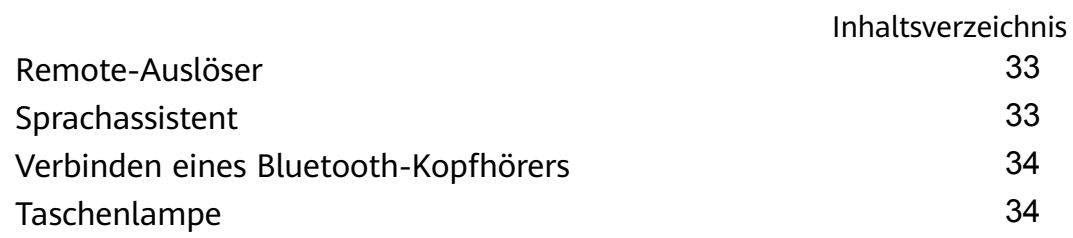

### **[Mehr](#page-37-0)**

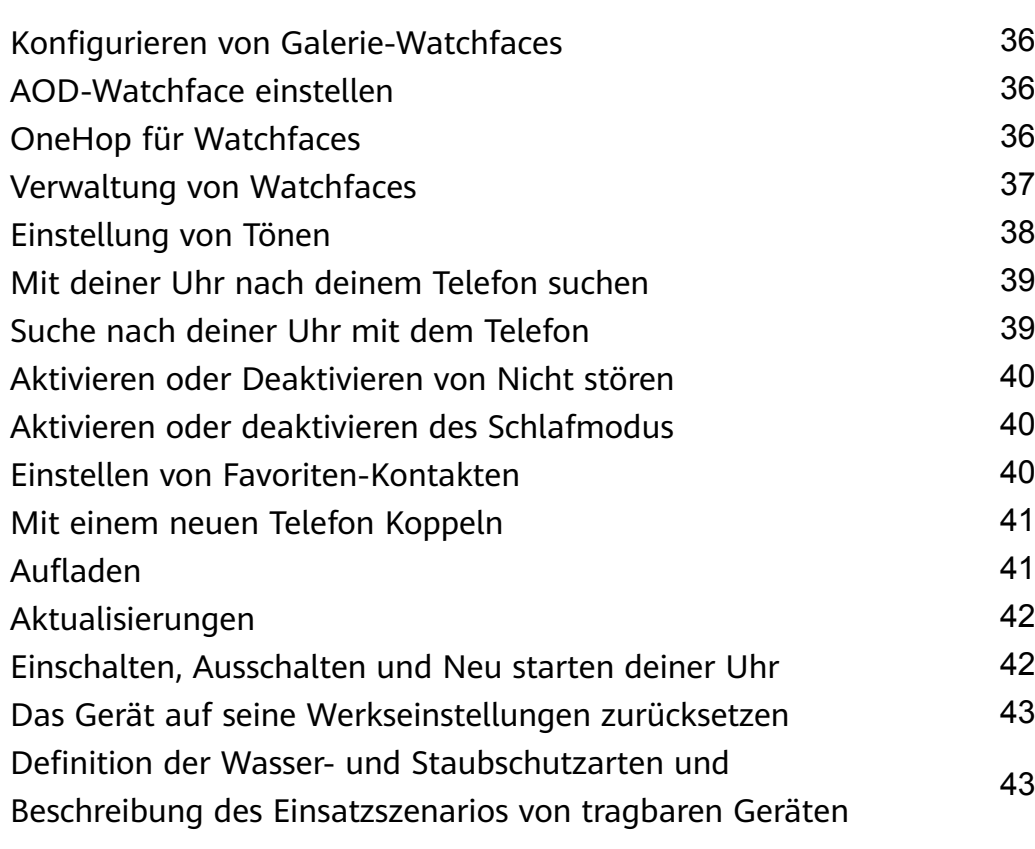

# <span id="page-2-0"></span>**Erste Schritte**

# **Erscheinungsbild und Tastenbedienung**

#### **Erscheinungsbild**

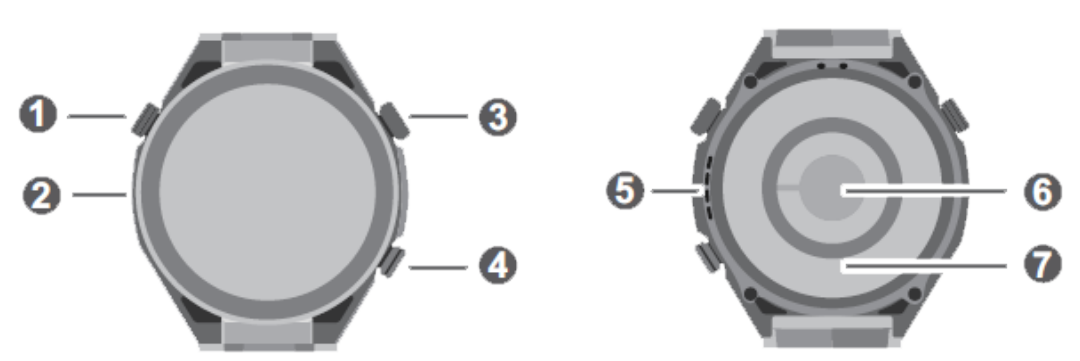

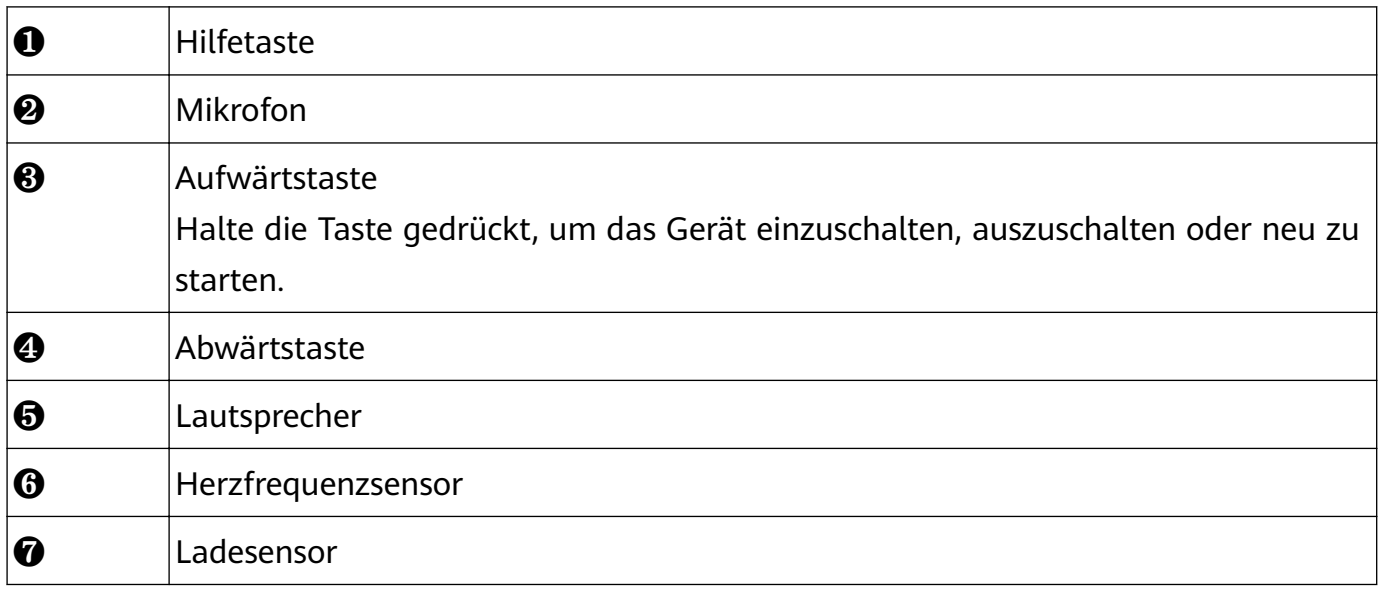

#### **Obere Taste**

Die Bedienung variiert während Anrufen und Trainings.

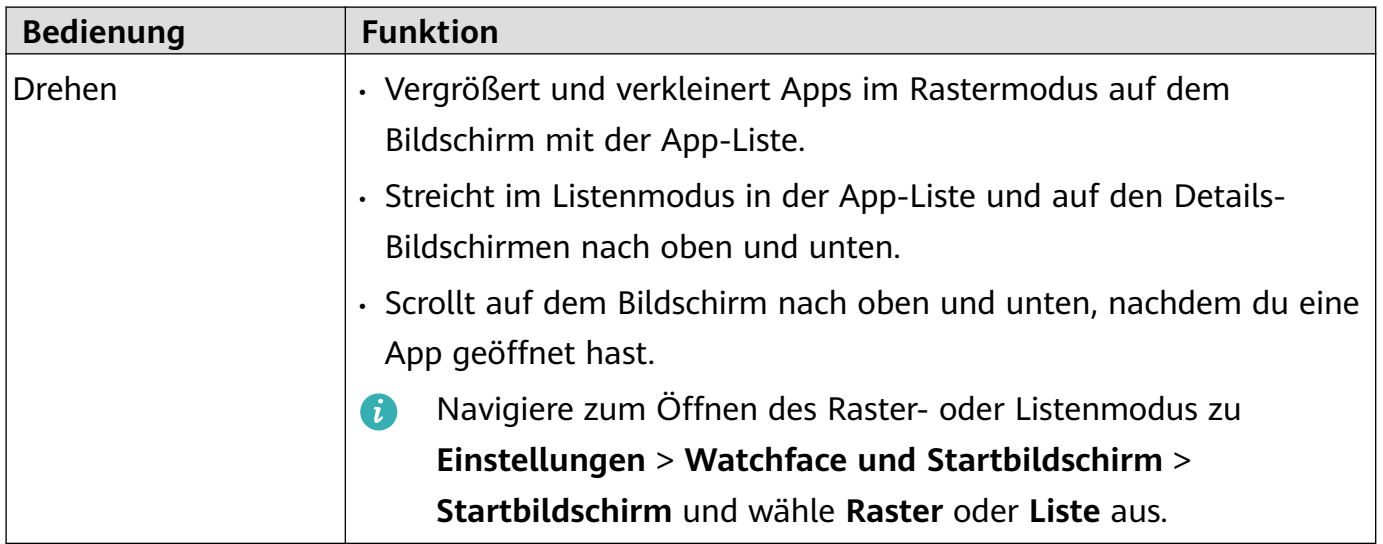

<span id="page-3-0"></span>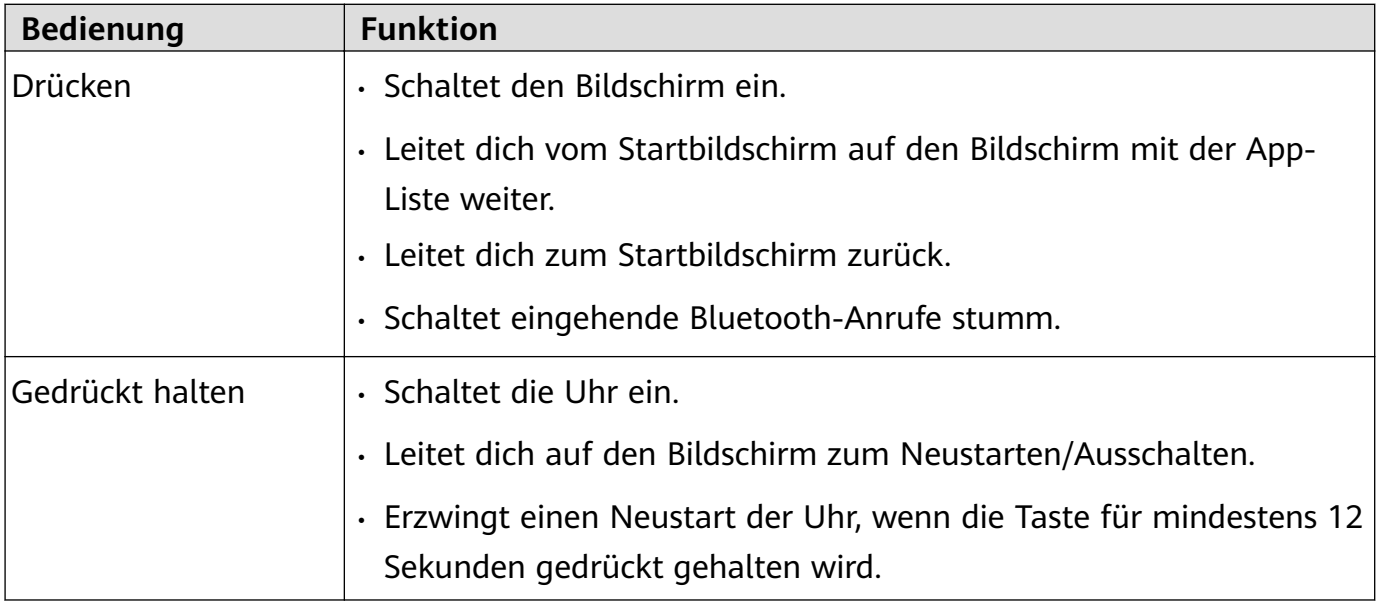

#### **Untere Taste**

- Durch Drücken der unteren Taste wird standardmäßig die Training-App geöffnet.
- Du kannst die Funktion der unteren Taste auch anpassen, indem du die Schritte unten ausführst:
	- **1** Drücke die obere Taste, um die App-Liste aufzurufen, und navigiere zu **Einstellungen** > **Untere Taste**.
	- **2** Wähle eine App aus und passe die Funktion der unteren Taste an.

Sobald du die Anpassung abgeschlossen hast, kehre zum Startbildschirm zurück und drücke die untere Taste, um die App zu öffnen.

#### **Hilfeschaltfläche**

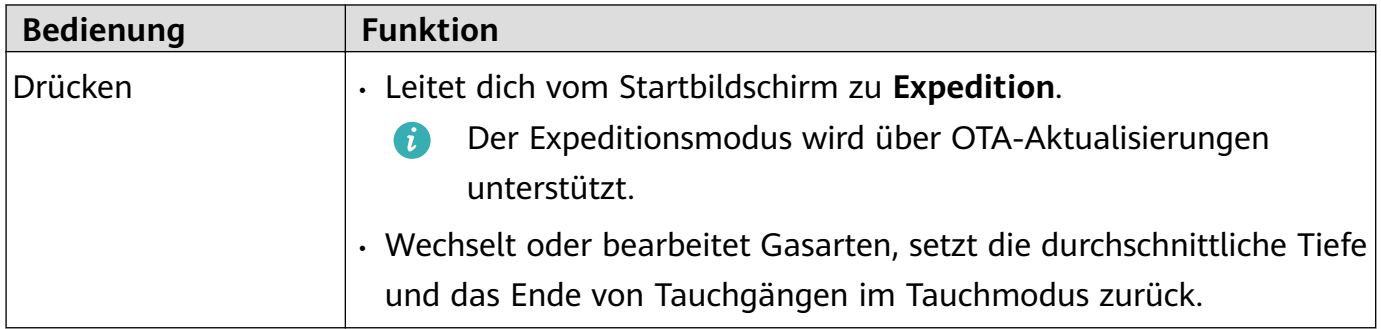

### **Nutzung des Touchscreens**

Das Gerät verfügt über einen farbigen Touchscreen, der Tippvorgänge (einschließlich Streichen nach oben, unten, links und rechts sowie Gedrückthalten) auf dem gesamten Bildschirm unterstützt.

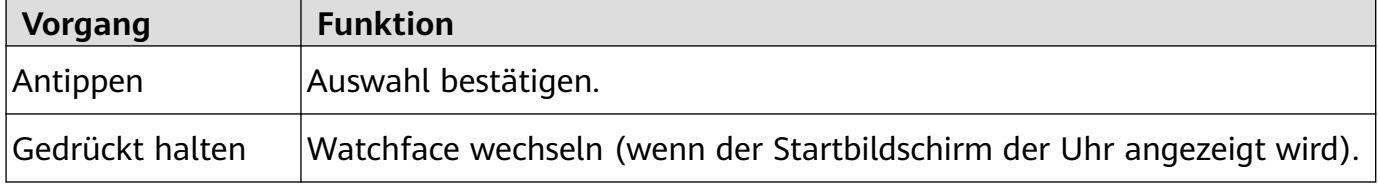

<span id="page-4-0"></span>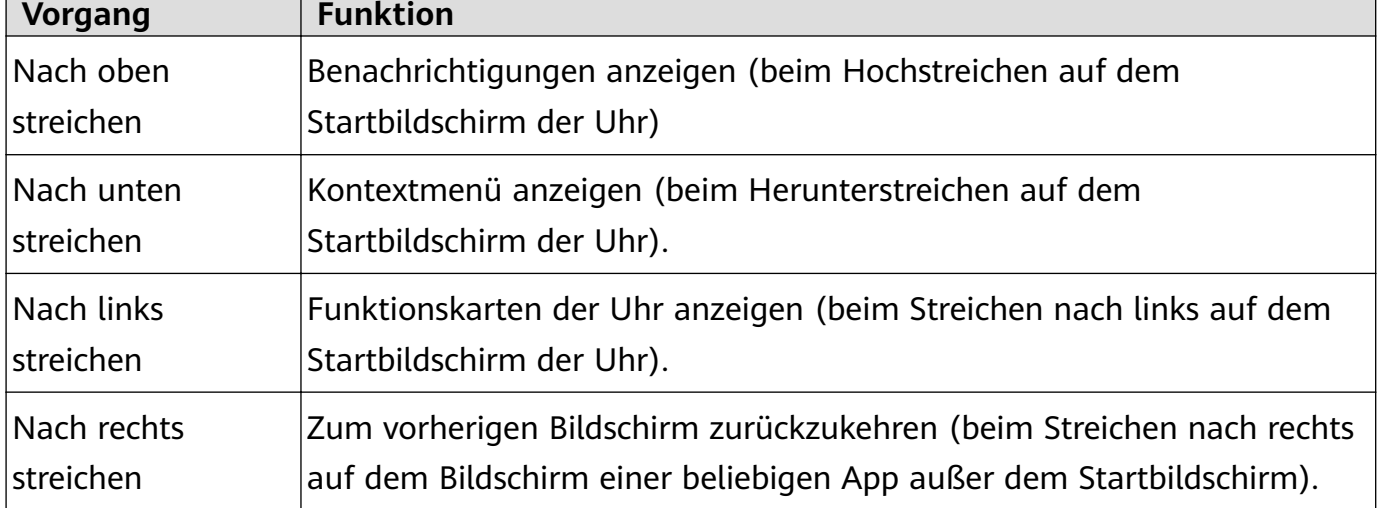

# **Mit einem EMUI-/Android-Telefon koppeln**

**1** Installiere zuerst die App **Huawei Health** ( ).

Wenn du die App **Huawei Health** bereits installiert hast, gehe zu **Konto** > **Nach Aktualisierungen suchen** und führe eine Aktualisierung auf die neueste Version durch. Wenn du die App noch nicht installiert haben, öffne den App-Store deines Telefons, lade die App herunter und installiere sie. Du kannst auch den QR-Code unten scannen, um die App **Huawei Health** herunterzuladen und zu installieren.

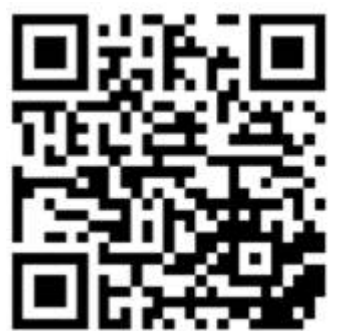

- **2** Öffne die App Huawei Health und gehe zu Konto > Mit HUAWEI ID anmelden. Wenn du keine HUAWEI ID besitzt, registriere eine und melde dich anschließend an.
- **3** Schalte dein Wearable ein, wähle eine Sprache aus und starte die Kopplung.
- 4 Platziere dein Wearable in der Nähe des Telefons. Öffne die App Huawei Health, tippe auf \* \* in der oberen rechten Ecke und anschließend auf HINZUFÜGEN. Wähle das

Wearable aus, das du mit deinem Telefon koppeln möchtest, und tippe auf **VERKNÜPFEN**. Tippe alternativ auf **Scannen**, um die Kopplung mithilfe des auf deinem Wearable angezeigten QR-Codes durchzuführen.

- **5** Wenn ein Pop-up-Fenster mit einer Bluetooth-Anfrage der App **Huawei Health** angezeigt wird, tippe auf **ZULASSEN**.
- **6** Wenn eine Kopplungsanfrage auf dem Wearables angezeigt wird, tippe auf **√** und befolge die Bildschirmanweisungen auf dem Telefon, um den Kopplungsvorgang abzuschließen.

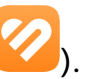

# <span id="page-5-0"></span>**Mit einem iPhone koppeln**

**1** Installiere zuerst die App **HUAWEI Health** ( ).

Wenn du die App bereits installiert hast, aktualisiere sie auf die neueste Version. Wenn du die App noch nicht installiert hast, öffne den App-Store deines Telefons, lade die App herunter und installiere sie. Du kannst auch den QR-Code unten scannen, um die App **HUAWEI Health** herunterzuladen und zu installieren.

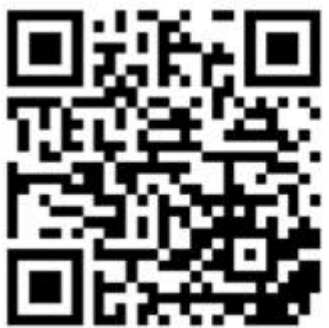

- **2** Öffne die App HUAWEI Health und gehe zu Konto > Mit HUAWEI ID anmelden. Wenn du keine HUAWEI ID besitzt, registriere eine und melde dich anschließend an.
- **3** Schalte dein Wearable ein, wähle eine Sprache aus und starte die Kopplung.
- 4 Platziere dein Wearable in der Nähe des Telefons. Öffne die App HUAWEI Health, tippe

auf in der oberen rechten Ecke und anschließend auf **Hinzufügen**. Wähle das Wearable aus, das du koppeln möchtest, und tippe auf **VERKNÜPFEN**. Tippe alternativ auf **Scannen**, um die Kopplung mithilfe des auf deinem Wearable angezeigten QR-Codes zu starten.

- **5** Wenn die Kopplungsanfrage auf deinem Wearable angezeigt wird, tippe auf **√**. Wenn ein Pop-up-Fenster mit einer Bluetooth-Anfrage der App **HUAWEI Health** angezeigt wird, tippe auf **Koppeln**. Es wird ein weiteres Pop-up-Fenster angezeigt, auf dem du gefragt wirst, ob du das Anzeigen von Benachrichtigungen von deinem Telefon auf dem Wearable ermöglichen möchtest. Tippe auf **Zulassen**.
- **6** Sobald dein Wearable erfolgreich mit dem Telefon gekoppelt wurde, werden die Ohrhörer und das Telefon automatisch gekoppelt.
	- **Für Telefone mit iOS 13.0 oder höher:**

Wenn ein Pop-up-Fenster mit einer Bluetooth-Anfrage der App **HUAWEI Health** angezeigt wird, tippe auf **Koppeln**. Wenn ein anderes Pop-up-Fenster bzgl. erfolgreicher Kopplung von **HUAWEI Health** angezeigt wird, tippe auf **Fertig**.

- **Für Telefone mit einer niedrigeren iOS-Version:**
	- **a** Die App **HUAWEI Health** zeigt den Bildschirm für Kopplungsanleitung an.
	- **b** Befolge die Bildschirmanweisung und gehe zu **Einstellungen** > **Bluetooth** und wähle **HUAWEI W Buds** aus der Bluetooth-Liste aus.
	- **c** Kehre zur App **HUAWEI Health** zurück, wähle **Schritte befolgt** aus und tippe auf **Weiter**. Tippe nach erfolgreicher Kopplung der Geräte auf **Fertig**.

# <span id="page-6-0"></span>**Symbole**

Die Symbole können je nach Gerätemodell abweichen.

#### **Ebene-1-Menü**

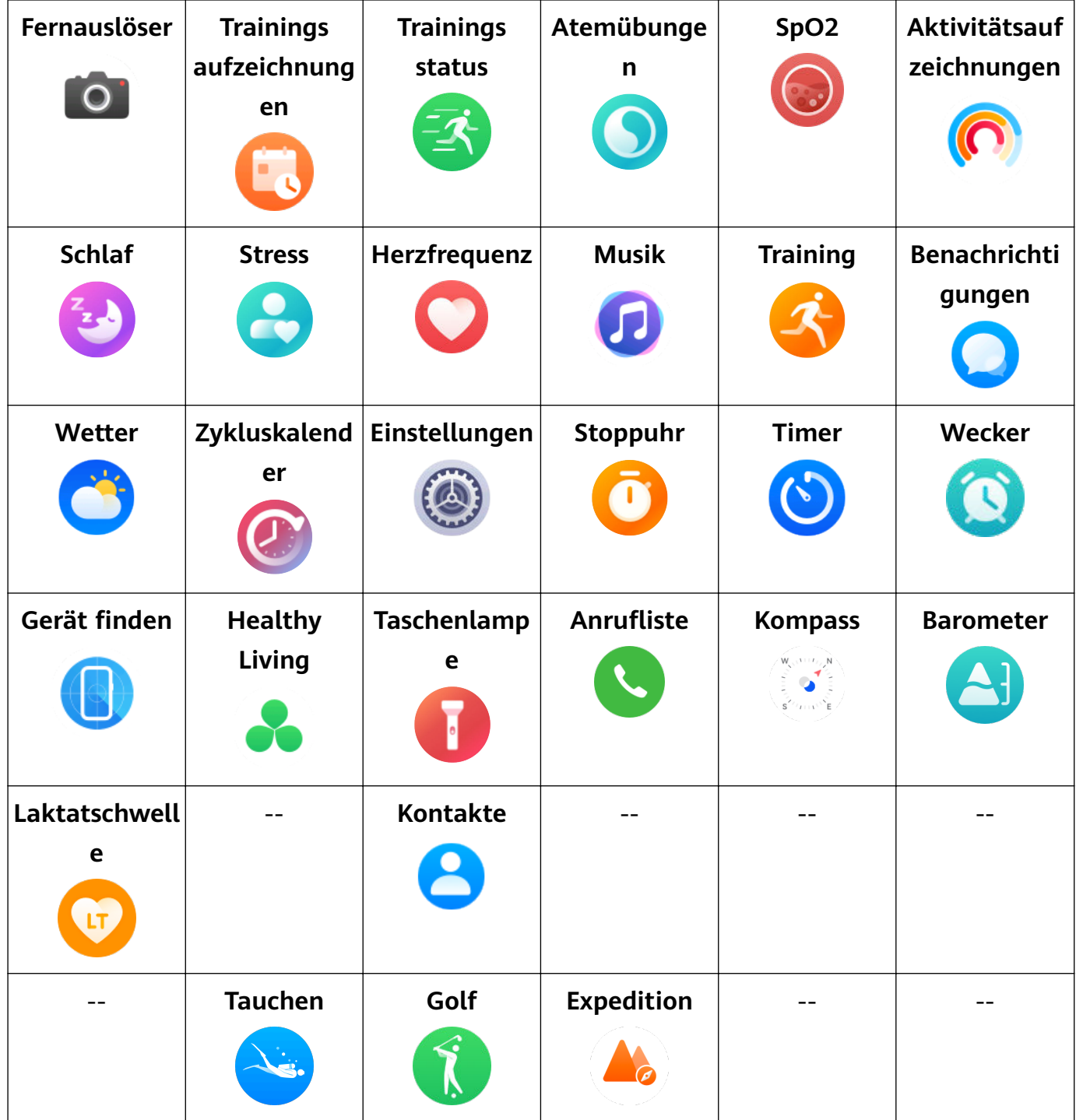

**Bluetooth-Verbindungsstatus**

<span id="page-7-0"></span>Von Bluetooth-Funktion des Telefons und der Huawei Health-App getrennt Mit Bluetooth-Funktion des Telefons und der Huawei Health-App verbunden Mit Bluetooth-Funktion des Telefons verbunden, aber von der Huawei Health-App getrennt

# **Benutzerdefinierte Karten einstellen**

#### **Benutzerdefinierte Karten hinzufügen**

- **1** Navigiere zu Einstellungen > Benutzerdefinierte Karten oder Einstellungen > Anzeige > **Favoriten**.
- **2** Tippe auf **U** und wähle die Karten aus, die du gerne anzeigen möchtest, wie Schlaf, **Stress** und **Herzfrequenz**. Die Karten, die du auf dem Gerät siehst, sehen möglicherweise anders aus.
- **3** Streiche zum Anzeigen benutzerdefinierter Karten nach dem Hinzufügen auf dem Startbildschirm nach links oder rechts.

#### **Karten verschieben/löschen**

Aktualisiere zunächst deine Uhr auf die neueste Version.

- Tippe zum Verschieben einer hinzugefügten Karte auf **Frankeligen der Karte.**
- $\cdot$  Tippe zum Löschen einer hinzugefügten Karte auf  $\Box$  links neben der Karte.

# <span id="page-8-0"></span>**Outdoor-Erkundung**

# **Tauchmodus**

Die Uhr unterstützt eine Reihe verschiedener Tauchmodi wie Freitauchen und Freizeittauchen und Taucheinstellungen wie Gas- und Wasserarten.

- Technisches Tauchen, Gerätetauchen, Apnoe-Training, Apnoe-Test und Dekompressionsrechner werden über OTA-Aktualisierungen bereitgestellt.
- ◆ Tauchen ist eine risikoreiche Aktivität. Stelle sicher, dass du alle relevanten Tauchqualifikationen besitzt und von einem Tauchtrainer oder einem erfahrenen Taucher begleitet wirst.

#### **Taucheinstellungen**

Du kannst **Tauchgang automatisch starten** und **Tauchgang automatisch beenden** nach Bedarf festlegen.

- **1** Drücke die obere Taste an der Uhr, um die App-Liste zu öffnen, und gehe zu Training > **Tauchen**.
- **2** Tippe auf  $\overline{\mathcal{Q}}$  neben dem Tauchmodus.
	- Aktiviere oder deaktiviere **Tauchgang automatisch starten**. Bei Aktivierung kannst du **Autostart-Tiefe** und **Standardmodus** festlegen.
	- Aktiviere oder deaktiviere **Tauchgang automatisch beenden**. Bei Aktivierung kannst du Aufenthaltszeit an der Oberfläche festlegen.

#### **Tauchmodus und -einstellungen**

Deine Uhr unterstützt **Freizeittauchen**, **Freitauchen**, **Technisches Tauchen** und **Gerätetauchen**. Jeder Tauchmodus unterstützt die Einstellungen, Echtzeitüberwachung von Tauchdaten, Zeit an der Oberfläche sowie die Erstellung und Synchronisierung von Tauchprotokollen nach dem Tauchgang. Apnoe-Training und Apnoe-Tests, die beim Training helfen, werden ebenfalls unterstützt.

- **Freizeittauchen**: Geeignet für Tauchgänge ohne Dekompression mit Nitrox. Dieser Tauchmodus bietet eine Anleitung zum Sicherheitsstopp.
- **Freitauchen**: Anwendbar für Tauchen mit angehaltenem Atem.
- **Technisches Tauchen**: Für das technische Dekompressionstauchen, bei dem mehrere Flaschen mit Gasgemischen aus Helium, Stickstoff und Sauerstoff verwendet werden. Dieser Tauchvorgang enthält keine Anleitung zum Sicherheitsstopp.
- **Gerätetauchen**: Dieser Tauchmodus funktioniert wie ein Timer unter Wasser und zeigt nur die Tiefe und Zeit an. Die Informationsverfolgung und die Dekompressionsberechnung stehen nicht bereit.

Für jeden Tauchmodus kannst du die Parameter festlegen, um deine Bedürfnisse zu erfüllen.

- **1** Drücke die obere Taste an der Uhr, um die App-Liste zu öffnen, und gehe zu Training > **Tauchen**.
- **2** Tippe auf  $\circled{S}$  neben dem Tauchmodus, um die Parameter festzulegen.
	- **Freizeittauchen**: Du kannst **Nitrox**, **Wasserart**, **Schwierigkeitsgrad**, **Maximale Teilkompression**, **Dauer des Sicherheitsstopps**, **Erinnerungen**, **Warnhinweise** und **Benachrichtigungsmethode** festlegen.
	- **Freitauchen**: Du kannst **Wasserart**, **Erinnerungen**, **Warnhinweise** und **Benachrichtigungsmethode** festlegen.
	- **Technisches Tauchen**: Du kannst **Nitrox**, **Wasserart**, **GF**, **Grenzwert für den Sauerstoffpartialdruck, Maximale Tiefe, Erinnerungen, Warnhinweise** und **Benachrichtigungsmethode** festlegen.
	- **Gerätetauchen**: Du kannst **Wasserart** und **Benachrichtigungsmethode** festlegen.

#### **Start des Tauchgangs**

- Prüfe vor jedem Tauchgang die Taucheinstellungen und den Akkustand des Geräts und wähle manuell einen Tauchmodus aus. Du kannst auf dem Startbildschirm von Tauchdaten das Symbol des Tauchmodus prüfen, um sicherzustellen, dass das Gerät ordnungsgemäß funktioniert.
- **1** Drücke die obere Taste an der Uhr, um die App-Liste zu öffnen, und gehe zu Training > **Tauchen**.
- **2** Wähle einen Tauchmodus aus. Für bestimmte Tauchmodi musst du die Parameter in den Taucheinstellungen festlegen. Nach Abschluss der Einstellungen tippe auf **OK**.
- **3** Drücke die untere Taste an der Uhr oder tippe auf das Startsymbol, um deinen Tauchgang zu starten. Beim Tauchen kannst du folgende Vorgänge ausführen:
	- Drücke die untere Taste oder drehe die Krone, um auf dem Bildschirm zu scrollen.
		- **Stoppuhr**: Wenn du zum Stoppuhr-Bildschirm scrollst, kannst du die obere Taste drücken, um die Zeitmessung zu starten/zu pausieren/fortzusetzen, und die obere Taste gedrückt halten, um die Stoppuhr zurückzusetzen.
		- **Kompass**: Wenn du zum Kompass-Bildschirm scrollst, kannst du die obere Taste drücken, um die Navigationsrichtungen zu sperren/zu entsperren.
	- Beim technischen Tauchen kannst du die Hilfetaste an der Uhr drücken, um die erweiterten Einstellungen anzuzeigen.
		- **Gas wechseln**: Drücke die obere Taste, um **Gas wechseln** auszuwählen, und drücke die untere Taste, um die Gas-Liste zu öffnen. Nach dem Auswählen eines Gases, drücke die untere Taste, um den Wechsel zu bestätigen.
		- **Gas bearbeiten**: Drücke die obere Taste, um **Gas bearbeiten** auszuwählen, und drücke die untere Taste, um die Gas-Liste zu öffnen. Nach dem Auswählen eines Gases bearbeite **Sauerstoffkonzentration** sowie **Heliumkonzentration** und drücke die untere Taste, um den Wechsel zu bestätigen. Die Uhr wechselt automatisch zum bearbeiteten Gas.
- **4** Wenn du nach einem Tauchgang an die Oberfläche zurückkehrst, halte die obere Taste gedrückt, um den Tauchgang zu beenden.
- **5** Nach dem Tauchgang spüle die Uhr vorsichtig mit Süßwasser ab oder tauche sie 15 Minuten lang in sauberes Wasser ein, um Meersalz, Schlick oder andere Substanzen zu entfernen. Streiche auf dem Watchface-Bildschirm nach unten, um das Kontextmenü aufzurufen, und tippe auf **Ablassen**. Warte dann, bis die Uhr trocken ist.
	- Die Uhr zeigt dir eine Flugverbotszeit nach einem Tauchgang, in der du nicht mit dem Flugzeug reisen solltest.

#### **Tauchwerkzeuge**

Drücke die obere Taste an der Uhr, um die App-Liste zu öffnen, und gehe zu Training > **Tauchen** > **Tauchwerkzeuge**.

#### • **NDL berechnen**

Mit dem Werkzeug NDL berechnen kannst du schnell die maximale Zeit berechnen, die du beim Freizeittauchen in einer bestimmten Tiefe verbringen kannst, ohne beim Auftauchen Dekompressionsstopps einlegen zu müssen. Zur Nutzung dieses Werkzeugs:

- **1** Tippe auf **NDL berechnen**, streiche auf dem Bildschirm nach oben oder unten, um **Nitrox** auszuwählen, und tippe auf **Weiter**.
- **2** Streiche auf dem Bildschirm nach oben oder unten, um **Tauchgang starten** auszuwählen, und tippe auf **OK**. Du kannst die jeweilige **NDL** für unterschiedliche Tiefen anzeigen. Tippe auf **Genauigkeit prüfen**, wähle **Tauchtiefe** aus und zeige die **NDL** für die ausgewählte Tiefe an.

#### • **Dekompression berechnen**

Das Werkzeug Dekompression berechnen schätzt den Gasverbrauch sowie die Tiefen und Dauer der Dekompressionsstopps vor einem technischen Tauchgang. Damit kannst du deine Tauchgänge einfach planen und alle relevanten Parameter anpassen.

- **1** Tippe auf **Dekompression berechnen**, bestätige die Einstellungen wie **Nitrox** und **GF** und tippe auf **Weiter**.
- **2** Lege **Tauchgang starten**, **Tauchtiefe**, **Grundzeit** und **Gasverbrauch** nacheinander fest und bestätige die Einstellungen. Du kannst dann die Ergebnisse der Dekompressionsberechnung anzeigen.

#### • **Apnoe-Training**

Wenn das Apnoe-Training aktiviert ist, erinnert dich die Uhr daran, entsprechend der benutzerdefinierten Trainingstabelle zu atmen und den Atem anzuhalten, und zeichnet deine Herzfrequenz und SpO2-Daten während der Trainingseinheit auf.

Tippe auf **Apnoe-Training** und befolge die Bildschirmanweisungen, um die Trainingseinheit zu starten.

#### • **Apnoe-Test**

Vor einem Apnoe-Test passe deine Atmung an und die Uhr erinnert dich daran, den Apnoe-Test zu starten. Während des Tests werden Daten zur Dauer des Atemanhaltens, zur Echtzeit-Herzfrequenz und zum SpO2-Wert bereitgestellt.

<span id="page-11-0"></span>Tippe auf **Apnoe-Test** und befolge die Bildschirmanweisung, um den Test zu starten. Während des Apnoe-Tests drücke die untere Taste, um die **Zwerchfellkontraktion** aufzuzeichnen.

#### **Tauchbegriffe**

Tippe auf Tauchwissen, um weitere Tauchbegriffe anzuzeigen.

### **Expedition**

Wenn du auf einer Outdoor-Expedition bist, kannst du deine Standorte markieren und den Rückweg mit diesen markierten Standorten finden. Mit der Uhr kannst du auch wichtige Daten wie die Höhe und SpO2 erhalten.

Der Expeditionsmodus wird über OTA-Aktualisierungen unterstützt.

#### **Einstellungen**

- **1** Drücke auf dem Watchface-Bildschirm die Hilfetaste an der Uhr, um auf den Bildschirm **Expedition** zuzugreifen.
- **2** Tippe unten auf
	- **Akku**: Die Funktion Zum Aktivieren anheben ist standardmäßig aktiviert. Zum Deaktivieren der Funktion kannst du den Schalter ausschalten. Du kannst auch auf **Ortungsintervall** tippen, um **Zeitintervall** oder **Schritte** festzulegen.
	- **Sturmwarnung**: Du kannst **Warnungen** aktivieren oder deaktivieren. Wenn die Funktion aktiviert ist, kannst du **Druckabfall** festlegen.
	- **In der Nacht aufzeichnen** ist standardmäßig aktiviert. Zum Deaktivieren der Funktion kannst du den Schalter ausschalten.
	- **Nach Sonnenuntergang abdunkeln** ist standardmäßig aktiviert. Zum Deaktivieren der Funktion kannst du den Schalter ausschalten.

#### **Start einer Outdoor-Expedition**

- **1** Drücke auf dem Watchface-Bildschirm die Hilfetaste an der Uhr, um auf den Bildschirm **Expedition** zuzugreifen, und tippe dann auf **Starten**.
- **2** Während der Expedition:
	- **Wegpunktdistanz**: Wegpunkte sind wichtige, durch Ortungstechnologien markierte Standorte wie eine Kreuzung oder eine medizinische Versorgungseinheit. **Wegpunktdistanz** ist die Summe der Distanzen der in einer geraden Linie verbundenen Wegpunkte.
	- **Markieren**: Drücke auf dem Startbildschirm von Expedition die untere Taste oder tippe auf **Markieren**, um manuell einen Standort zu markieren. Tippe auf **Markierungen**, um die markierten Standorte anzuzeigen und zu bearbeiten.
		- Es zählen nur die manuell markierten Standorte.
- <span id="page-12-0"></span>• **Abgedunkelt**: Drücke auf dem Startbildschirm von Expedition die Hilfetaste an der Uhr, um den Dimmmodus zu aktivieren oder zu deaktivieren.
- **Werkzeuge**: Streiche auf dem Startbildschirm von Expedition nach unten, um auf die **Werkzeuge** wie **SpO2** und **Taschenlampe** zuzugreifen.
- **Bildschirm sperren**/**Bildschirm entsperren**: Drücke auf einem beliebigen Bildschirm von Expedition die obere Taste an der Uhr, um den Bildschirm zu sperren oder zu entsperren.

Tippe auf **Startbildschirm**, um das Aufzeichnen von Expeditionsdaten zu pausieren. Du kannst diese Expedition fortsetzen, indem du die App erneut öffnest und auf

#### **Fortsetzen** tippst.

**3** Streiche auf dem Startbildschirm von Expedition zweimal nach unten, um den Bildschirm Rückweg aufzurufen. Tippe auf **Backtrack**, um zu einem Ort in der Nähe des Startpunkts zu navigieren.

Tippe auf **Navigieren**, um die markierten Standorte anzuzeigen, drehe die obere Taste, um zwischen markierten Standorten zu wechseln, und drücke die obere Taste, um einen markierten Standort auszuwählen. Tippe auf **Navigieren**, um zu einem Ort in der Nähe des markierten Standorts zu navigieren.

**4** Halte die obere Taste an der Uhr gedrückt, um die Outdoor-Expedition zu beenden.

#### **Anzeigen von Expeditionsaufzeichnungen**

#### **Auf deiner Uhr:**

- **1** Drücke die Hilfetaste an der Uhr, um auf den Bildschirm **Expedition** zuzugreifen, und tippe auf **Aufzeichnungen zu Expeditionen**, um die Expeditionsaufzeichnungen anzuzeigen.
- **2** Tippe auf die anzuzeigende Expeditionsaufzeichnung und streiche auf dem Bildschirm nach oben oder unten, um detaillierte Aufzeichnungen wie **Distanz**, **Höhe** und **Herzfrequenz (Ø)** anzuzeigen.

#### **Auf deinem Telefon:**

Öffne die App Huawei Health, gehe zu Health > Trainingsdaten und tippe auf Expeditionsaufzeichnungen, um die Details anzuzeigen.

### **Rückweg**

Wenn du ein Training im Freien beginnst und die Funktion "Rückweg" aktivierst, zeichnet die Uhr die von dir zurückgelegte Route auf und hilft dir bei der Navigation. Nachdem du dein Ziel erreicht hast, kannst du diese Funktion verwenden, um dorthin zurückzukehren, wo du vorbeigekommen oder hergekommen bist.

Rufe auf deiner Uhr die App-Liste auf, streiche dann, bis **Training** angezeigt wird, und tippe darauf. Starte eine Trainingseinheit im Freien. Streiche auf dem Bildschirm nach oben und wähle **Rückweg** oder **Direkter Weg** aus, um dorthin zurückzukehren, wo du vorbeigekommen oder hergekommen bist.

<span id="page-13-0"></span>Wenn auf dem Bildschirm keine **Rückweg**- oder **Direkter Weg**-Option angezeigt wird, tippe auf den Bildschirm, um sie anzuzeigen.

- Tippe auf dem Navigationsbildschirm auf **+** oder **-**, um den Maßstab der Karte anzupassen.
	- Diese Funktion ist nur während Trainings verfügbar und wird deaktiviert, sobald ein Training beendet ist.

### **Teilen der Trainingsroute**

#### **Importieren einer Route aus der Huawei Health-App**

- **1** Eine Route exportieren.
	- **a** Öffne auf dem Bildschirm **Trainingsaufzeichnungen** in der Huawei Health-App einen bestimmten Outdoor-Trainingsdatensatz, tippe auf das Routensymbol auf der rechten Seite und wähle **Route exportieren** aus.
	- **b** Tippe anschließend auf **Speichern**, um die Route auf dem Telefon zu speichern.
- **2** Importiere eine Route.

Navigiere zu **Konto** > **Meine Route** > **Route importieren** und wähle eine Route aus, die gespeichert und auf dein tragbares Gerät übertragen werden soll.

**3** Eine gespeicherte Routendatei anzeigen oder löschen. Navigiere zu **Konto** > **Meine Route** und wähle eine Routendatei aus, die angezeigt oder gelöscht werden soll.

#### **Teilen einer Route mit dem tragbaren Gerät**

- **1** Offne die Huawei Health-App, navigiere zu **Konto** > Meine Route und tippe auf die Zielroute. Tippe auf dem Bildschirm mit den Routendetails auf das Vier-Punkte-Symbol in der oberen rechten Ecke und wähle **An tragbares Gerät senden** aus.
- **2** Navigiere auf dem tragbaren Gerät zu **Routen** für einen bestimmten Trainingstyp, der diese Funktion unterstützt, und wähle die Zielroute aus, um die Navigation zu starten. Anschließend kannst du gemäß den Anweisungen zum Ziel fahren.

### **Barometer**

**Barometer** auf deiner Uhr misst automatisch die Höhe und den atmosphärischen Druck am aktuellen Standort und zeigt alle Daten des aktuellen Tages in einem Kurvendiagramm an.

#### **Anzeigen von Höhe und atmosphärischem Druck**

- Verbinde deine Uhr mit **Huawei Health** für eine automatische Kalibrierung vor Verwendung dieser Funktion.
- **1** Drücke die obere Taste auf der Uhr, um die App-Liste zu öffnen, und tippe dann auf **Barometer**.
- **2** Streiche auf dem Bildschirm nach oben oder unten, um die **Höhe** und den **Luftdruck** anzuzeigen.

#### <span id="page-14-0"></span>**Weitere Einstellungen**

- Tippe auf dem Höhenmesserbildschirm auf **Kalibrieren**, um die Höhe manuell zu kalibrieren.
- Tippe auf dem Bildschirm zur Messung des atmosphärischen Drucks auf **Einstellungen**, um **Warnungen** für **Unwetterwarnung** zu aktivieren oder deaktivieren. Du kannst auch den **Druckabfall** festlegen. Die voreingestellte Warnungshäufigkeit ist 4 hPa/3 Std., was angibt, dass eine Warnung gesendet wird, wenn der kumulierte Luftdruckabfall innerhalb von drei Stunden den voreingestellten Wert (4 hPa) überschreitet.

### **Wetterinformationen anzeigen**

#### **Aktivieren von Wetterberichten**

Öffne die Huawei Health-App, navigiere zu dem Bildschirm mit den Gerätedetails, aktiviere **Wetter** und wähle eine Temperatureinheit aus (°C oder °F).

#### **Anzeigen von Wetterdaten**

Du kannst die lokale Wettervorhersage auf deiner Uhr prüfen.

- **1** Öffne die Wetter-App auf eine der folgenden Arten:
	- Drücke die obere Taste auf der Uhr, um die App-Liste zu öffnen, und tippe auf Wetter

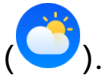

- Streiche auf dem Bildschirm nach rechts, bis du die Wetterkarte findest, um deinen Standort zu prüfen, und rufe die Wetterinformationen ab. Tippe auf die Wetterkarte, um sie zu öffnen.
- Stelle ein Watchface ein, das das Wetter anzeigen kann. Nach dieser Einstellung kannst du die neuesten Wetterinformationen direkt auf dem Startbildschirm erhalten. Tippe auf die Wetterinformationen, um die Wetter-App zu öffnen.
- **2** Streiche auf dem Bildschirm nach oben oder nach unten, um die Wetterinformationen für die Woche, **Sonne**, **Mond**, **Mondphase** und **Gezeiten** anzuzeigen. Flutabfragen werden nur in bestimmten Regionen unterstützt.
- Vergewissere dich, dass GPS auf deinem Telefon aktiviert ist, dass die **Huawei Health-App** deine Standortinformationen abrufen darf und dass sich dein Telefon in einem offenen Bereich mit GPS-Empfang befindet.
	- Die auf deiner Uhr angezeigten Wetterinformationen können leicht von den auf deinem Telefon angezeigten Informationen abweichen, da die Informationen von der **Huawei Health**-App gesendet und über unterschiedliche Wetter-Datenserviceanbieter erfasst werden.

# <span id="page-15-0"></span>**Training**

# **Starten eines Trainings**

#### **Starten eines Trainings auf der Uhr**

- **1** Öffne die App-Liste und tippe auf **Training**.
- **2** Wähle das gewünschte Training oder deinen bevorzugten Kurs aus. Streiche alternativ dazu auf dem Bildschirm nach oben und tippe auf **Benutzerdefiniert**, um andere Trainingsmodi hinzuzufügen.
- **3** Tippe zum Starten einer Trainingseinheit auf das Startsymbol. (Vergewissere dich, dass die GPS-Ortung funktioniert, bevor du ein Outdoor-Training startest.)
- **4** Um eine Trainingseinheit zu beenden, drücke die obere Taste und tippe auf das Stoppsymbol oder halte die obere Taste gedrückt.
	- Drücke bei Uhren, die Sprach-Broadcasts unterstützen, die obere Taste, um das Training zu pausieren und dann die Lautstärke während des Trainings anzupassen.
		- Streiche auf dem Bildschirm nach links oder rechts, um zwischen Musik, Sonnenaufgang/Sonnenuntergang und anderen Bildschirmen zu wechseln.

#### **Starten eines Trainings in der Huawei Health-App**

Um ein Training mit der Huawei **Health**-App zu starten, halte dein und deine Uhr nah aneinander, um sicherzustellen, dass sie verbunden sind.

- **1** Öffne die Huawei **Health-App, tippe auf Training**, wähle einen Trainingsmodus aus und tippe auf das Startsymbol, um das Training zu starten.
- **2** Sobald du ein Training gestartet hast, synchronisiert die Uhr deine Trainingsherzfrequenz, Geschwindigkeit und Zeit und zeigt diese an. Die Huawei **Health**-App zeigt deine Trainingszeit an.

# **Laufpläne**

Das Gerät stellt benutzerdefinierte wissenschaftliche Trainingspläne bereit, die an deine Zeit angepasst sind, um deine Trainingsanforderungen zu erfüllen. Das Gerät kann den Trainingsplan automatisch jede Woche anpassen, indem es berücksichtigt, wie du dein Training absolvierst, eine Zusammenfassung erstellt, die dir dabei hilft, deinen Plan zeitnah abzuschließen, und die Schwierigkeit der nachfolgenden Kurse basierend auf deinem Trainingsstatus und Feedback intelligent anpasst.

#### **Erstellen eines Laufplans**

**1** Öffne die Health-App, navigiere zu Training > Laufen (Outdoor) oder Laufen (Indoor) > **AI-Laufplan**, tippe rechts auf **Mehr**, wähle einen Laufplan aus und befolge die Anweisungen auf dem Bildschirm, um die Erstellung des Plans abzuschließen.

<span id="page-16-0"></span>**2** Drücke die obere Taste an deiner Uhr, um die App-Liste aufzurufen, und navigiere zu **Training** > **Kurse und Pläne** > **Trainingsplan**, um deinen Laufplan anzuzeigen. Tippe am Tag des Trainings auf das Trainingssymbol, um ein Training zu starten.

#### **Beenden eines Laufplans**

Offne die Health-App, navigiere zu **Training > Plan**, tippe in der oberen rechten Ecke auf :: und dann auf **Plan beenden**.

#### **Weitere Einstellungen**

Öffne die Health-App, navigiere zu **Training** > **Plan** und tippe auf :: in der oberen rechten Ecke:

Tippe auf **Plan anzeigen**, um die Details des Plans anzuzeigen.

Tippe auf **Mit Wearable synchronisieren**, um Pläne mit deinem Wearable zu synchronisieren.

Tippe auf **Planeinstellungen**, um Informationen wie den Tag des Trainings, die Erinnerungszeit und ggf. die Synchronisierung des Plans mit dem Kalender zu bearbeiten.

# **Anzeigen des RAI**

Der Running Ability Index (RAI) ist ein umfassender Index, der die Ausdauer und die Effizienz der Lauftechnik eines Läufers widerspiegelt. Er basiert auf den Bestzeiten eines Läufers. Im Allgemeinen schneidet ein Läufer mit einem höheren RAI bei Wettkämpfen besser ab.

#### **Wie wird die RAI Funktion verwendet**

- Um diese Funktion zu nutzen, aktualisiere deine Uhr und die Huawei Health-App auf ihre neuesten Versionen.
- Die RAI-Funktion ist nur für Laufen (Outdoor), Trail-Lauf und Laufstrecken mit einer Dauer von mehr als 12 Minuten verfügbar. Laufen (Indoor) wird nicht unterstützt.

#### **Anzeigen des RAI**

- Auf deiner Uhr:
	- **1** Navigiere zu **Einstellungen** > **Watchface und Start** > **Start** und wähle **Raster**, um die Apps in einer Tabellenansicht anzuzeigen.
	- **2** Tippe auf  $\overline{4}$ , um den RAI anzuzeigen.
- $\cdot$  Auf dem Telefon: Öffne die Huawei Health-App, navigiere zu Laufen (Outdoor) > **Gelaufene Gesamtdistanz (km)**, wähle dann eine Laufaufzeichnung aus und tippe auf die RAI-Karte, um deinen RAI anzuzeigen.

# <span id="page-17-0"></span>**Anzeigen von Trainingsaufzeichnungen**

#### **Anzeigen von Trainingsaufzeichnungen auf dem Gerät**

- **1** Rufe auf dem Gerät die App-Liste auf und tippe auf **Trainingsaufzeichnungen**.
- **2** Wähle einen Datensatz aus und zeige die entsprechenden Details an. Das Gerät zeigt für verschiedene Trainings unterschiedliche Datentypen an.

#### **Anzeigen von Trainingsaufzeichnungen in der Huawei Health-App**

Du kannst auch detaillierte Trainingsdaten unter **Trainingsaufzeichnungen** auf dem Bildschirm **Health** in der Huawei Health-App anzeigen.

#### **Löschen einer Trainingsaufzeichnung**

Halte eine Trainingsaufzeichnung unter **Trainingsaufzeichnungen** in der Huawei Health-App gedrückt und lösche sie. Diese Aufzeichnung ist jedoch weiterhin unter

**Trainingsaufzeichnungen** auf dem Gerät verfügbar.

# **Intelligenter Begleiter**

Nachdem der Intelligente Begleiter aktiviert wurde, kannst du während eines Trainings im Freien in Echtzeit sehen, wie weit du das Zieltempo über- oder unterschritten hast.

- **1** Drücke die obere Taste, um auf die App-Liste zuzugreifen, und tippe auf **Training**.
- **2** Tippe auf das Einstellungen-Symbol rechts neben **Laufen (Outdoor)** und aktiviere anschließend **Intelligenter Begleiter**.
- **3** Tippe auf **Zieltempo**, um ein Zieltempo festzulegen.
- **4** Kehre zur App-Liste zurück, tippe auf **Laufen (Outdoor)**, warte, bis die GPS-Ortung abgeschlossen ist, und tippe auf das Symbol "Laufen", um den Lauf zu starten.

### **Messen der Laktatschwelle**

Bevor du deine Laktatschwelle misst, musst du in der Health-App Informationen zu deinem Geschlecht, Alter, deiner Größe und deinem Gewicht eintragen und sicherstellen, dass die GPS-Ortung normal funktioniert, indem du in eine offene Umgebung gehst.

- **1** Drücke die obere Taste an deiner Uhr, um die App-Liste aufzurufen, starte eine Laktatschwellenmessung, bestätige deine Informationen und tippe auf **OK**.
- **2** Vergewissere dich, dass die Anforderungen erfüllt sind, tippe auf **OK** und befolge die Anweisungen auf dem Bildschirm, um die Messung der Laktatschwelle zu starten.
- **3** Tippe nach Abschluss der Messung auf **Trainingsaufzeichnungen**, um das Ergebnis anzuzeigen.

# <span id="page-18-0"></span>**Automatische Trainingserkennung**

Navigiere zu **Einstellungen** > **Trainingseinstellungen** und aktiviere **Automatische Trainingserkennung** . Nachdem diese Funktion aktiviert wurde, erinnert dich das Gerät daran, ein Training zu beginnen, wenn es eine erhöhte Aktivität erkennt. Du kannst die Benachrichtigung ignorieren oder dich entscheiden, das entsprechende Training zu starten.

- Die unterstützten Trainingsarten richten sich nach den Anweisungen auf dem Bildschirm.
	- Das Gerät erkennt deinen Trainingsmodus automatisch und erinnert dich daran, ein Training zu beginnen, wenn du die Anforderungen basierend auf der Trainingshaltung und -intensität erfüllst und für eine bestimmte Zeit in diesem Zustand bleibst.
	- Wenn die tatsächliche Trainingsintensität über einen bestimmten Zeitraum niedriger ist als die vom Trainingsmodus geforderte, zeigt das Gerät eine Nachricht mit dem Hinweis an, dass das Training beendet ist. Du kannst die Nachricht ignorieren oder das Training beenden.

# <span id="page-19-0"></span>**Gesundheitsmanagement**

# **EKG**

Ein Elektrokardiogramm (EKG) ist eine grafische Aufzeichnung der elektrischen Aktivitäten deines Herzens. EKGs geben Aufschluss über deinen Herzrhythmus und können helfen, unregelmäßige Herzschläge zu erkennen und mögliche Gesundheitsrisiken frühzeitig zu erkennen.

Derzeit wird diese Funktion nur in einigen Ländern und Regionen unterstützt.

#### **Anweisungen vor Gebrauch**

- Diese Funktion sollte nicht von Personen unter 18 Jahren genutzt werden.
- Personen mit Herzschrittmachern oder anderen implantierten Geräten wird empfohlen, diese Funktion nicht zu nutzen.
- Wenn du dich in einer Umgebung mit einem starken elektromagnetischen Feld aufhältst, wird die Qualität der EKG-Wellenformen stark beeinträchtigt. Starte keine Messung, wenn du dich in einer solchen Umgebung befindest.
- Die Funktion ist nicht in der Lage, Blutgerinnsel, Schlaganfälle, Herzversagen oder andere Arten von Herzrhythmusstörungen zu erkennen.
- Diese Funktion ist nicht in der Lage, Herzinfarkte und damit verbundene Komplikationen zu erkennen. Bitte suche rechtzeitig einen Arzt auf, wenn du Schmerzen, ein Engegefühl oder Druck in der Brust spürst oder andere Symptome bemerkst.

#### **Vorbereitungen für die Messung**

- Um diese Funktion zu nutzen, lade die neueste Version der Huawei Health-App aus der HUAWEI AppGallery herunter und installiere sie, oder aktualisiere die Huawei Health-App auf die neueste Version.
- **1** Registrierung und Anmeldung: Wenn du dich zum ersten Mal bei der Huawei Health-App anmeldest, befolge die Bildschirmanweisungen, um dich zu registrieren, und gib dann deinen Kontonamen und dein Passwort ein, um dich anzumelden.
- **2** Verbindung zu deinem Gerät herstellen: Nachdem du dich in der Huawei Health-App angemeldet hast, befolge die Anweisungen, um dein Gerät mit der App zu koppeln.
- **3** Aktivieren der App: Wenn du **EKG** zum ersten Mal verwendest, navigiere in der Huawei Health-App zu **Gesundheit** > **Herz** > **EKG** und befolge die Bildschirmanweisungen, um die EKG-App zu aktivieren.

#### **Messen deines EKGs**

- **1** Trage das Gerät richtig am Handgelenk und wähle **EKG** aus der App-Liste. Wenn du die Funktion zum ersten Mal verwendest, wähle die Hand aus, an der du das Gerät trägst.
- **2** Lege deinen Arm flach auf den Tisch oder deinen Schoß und entspanne deinen Arm und deine Finger.
- <span id="page-20-0"></span>**3** Lege einen Finger deiner freien Hand auf die Elektrode (untere Taste) deiner Uhr, um eine Messung zu starten.
	- $\bullet$   $\bullet$  Halte dich während der Messung ruhig und atme gleichmäßig und konstant. Sprich nicht und nehme den Fingern nicht von der Elektrode ab. Achte auf einen guten Kontakt mit der Elektrode, um übermäßiges Drücken oder unzureichenden Kontakt zu vermeiden.
		- Trockene Haut kann die Qualität der Messung beeinträchtigen. Wenn du merkst, dass dein Finger trocken ist, feuchte ihn mit etwas Wasser ab, um die Leitfähigkeit zu verbessern.
- **4** Nach Abschluss der Messung wird das Messergebnis auf dem Bildschirm des Geräts angezeigt. Öffne für Details die Huawei Health-App und navigiere zu Health > Herz > **EKG**.
	- Bitte wende dich wegen des Messergebnisses an medizinisches Fachpersonal. Interpretiere das Ergebnis nicht selbst und ergreife keine Behandlungsmaßnahmen.
		- Wenn das Symbol **Sinusrhythmus** angezeigt wird, kann das bedeuten, dass keine Herzrhythmusstörungen oder andere Gesundheitsprobleme erkannt wurden. Wenn du Veränderungen in deinem Gesundheitszustand feststellst, wende dich umgehend an medizinisches Fachpersonal.
		- Wenn das Messergebnis **--** lautet, hat sich möglicherweise dein Finger bewegt, die Haut ist zu trocken oder die Anzahl der Herzschläge pro Minute liegt nicht zwischen 50 und 110. In diesem Fall wird empfohlen, erneut zu messen. Wenn du dich unwohl fühlst, suche bitte rechtzeitig einen Arzt auf.

### **Messen der Herzfrequenz**

Die kontinuierliche Herzfrequenzmessung ist standardmäßig aktiviert, sodass eine Herzfrequenz-Kurve angezeigt werden kann. Wenn die Funktion deaktiviert ist, kann nur das Ergebnis einer einzelnen Messung angezeigt werden.

Um eine genauere Herzfrequenzmessung zu gewährleisten, trage das Gerät richtig und vergewissere dich, dass das Armband angezogen ist. Stelle sicher, dass dein Gerät beim Training sicher am Handgelenk befestigt ist. Stelle sicher, dass das Überwachungsmodul direkten und ungehinderten Kontakt mit deiner Haut hat.

#### **Individuelle Herzfrequenzmessung**

- **1** Öffne die Huawei Health-App und den Bildschirm mit den Gerätedetails, gehe zu **Gesundheitsüberwachung** > **Kontinuierliche Herzfrequenzmessung** und deaktiviere **Kontinuierliche Herzfrequenzmessung**.
- **2** Öffne die App-Liste und wähle **Herzfrequenz** aus, um deine Herzfrequenz zu messen.

Diese Messung kann auch durch gewisse äußere Faktoren wie geringe Durchblutung, Tätowierungen, dichtes Armhaar, dunkle Hautfarbe, Senken oder Bewegen des Arms oder niedrige Umgebungstemperaturen beeinflüsst werden.

#### **Kontinuierliche Herzfrequenzmessung**

Öffne die Huawei Health-App und den Bildschirm mit den Gerätedetails, gehe zu **Gesundheitsüberwachung** > **Kontinuierliche Herzfrequenzmessung** und aktiviere **Kontinuierliche Herzfrequenzmessung**. Nach Aktivierung dieser Funktion kann das Gerät deine Herzfrequenz in Echtzeit messen.

Du kannst die Einstellung für **ÜBERWACHUNGSMODUS** entweder auf **Intelligent** oder **In Echtzeit** setzen.

- Intelligenter Modus: Überwacht deine Herzfrequenz basierend auf deiner Trainingsbelastung.
- Echtzeit-Modus: Die Herzfrequenzmessung wird unabhängig von der Trainingsbelastung sekündlich durchgeführt.
- Durch die Verwendung des Echtzeit-Modus steigt der Stromverbrauch des Geräts, während das Intervall der Herzfrequenzmessung im intelligenten Modus an die Intensität der Aktivität angepasst wird, um Strom zu sparen.

#### **Messung der Ruheherzfrequenz**

Die Ruheherzfrequenz bezieht sich auf die Herzschläge pro Minute, die gemessen werden, wenn du wach, nicht in Bewegung und ruhig bist. Sie ist ein wichtiger Indikator für deine Herzgesundheit. Die optimale Zeit zur Messung deiner Ruheherzfrequenz ist direkt nach dem Aufwachen am Morgen.

Offne die Huawei **Health**-App und den Bildschirm mit den Gerätedetails, gehe zu **Gesundheitsüberwachung** > **Kontinuierliche Herzfrequenzmessung** und aktiviere **Kontinuierliche Herzfrequenzmessung**. Das Gerät misst dann automatisch deine Ruheherzfrequenz.

- Die Ruheherzfrequenz auf dem Gerät wird um 00:00 (24-Stunden-Uhr) oder um 12:00 Uhr nachts (12-Stunden-Uhr) eigenständig gelöscht.
	- Deine tatsächliche Ruheherzfrequenz wird möglicherweise nicht angezeigt oder genau gemessen, da deine Herzfrequenz nicht immer automatisch zum optimalen Zeitpunkt gemessen wurde.

#### **Herzfrequenz-Warnungen**

#### **Warnung bei hoher Herzfrequenz**

Öffne den Bildschirm mit den Gerätedetails, gehe zu Gesundheitsüberwachung > **Kontinuierliche Herzfrequenzmessung**, aktiviere **Kontinuierliche Herzfrequenzmessung** und aktiviere die Einstellung **Warnung bei hoher Herzfrequenz**. Anschließend erhältst du eine Warnung, wenn du nicht trainierst und deine Herzfrequenz länger als 10 Minuten über dem von dir festgelegten Limit bleibt.

#### **Warnung bei niedriger Herzfrequenz**

Öffne den Bildschirm mit den Gerätedetails, gehe zu Gesundheitsüberwachung > **Kontinuierliche Herzfrequenzmessung**, aktiviere **Kontinuierliche Herzfrequenzmessung** und aktiviere die Einstellung **Warnung bei niedriger Herzfrequenz**. Anschließend erhältst du eine Warnung, wenn du nicht trainierst und deine Herzfrequenz länger als 10 Minuten unter dem von dir festgelegten Limit bleibt.

#### **Herzfrequenzmessung beim Training**

Beim Training zeigt das Gerät deine Herzfrequenz und die Herzfrequenzzone in Echtzeit an und benachrichtigt dich, wenn deine Herzfrequenz das obere Limit übersteigt. Um bessere Trainingsergebnisse zu erzielen, solltest du ein Training auf Basis deiner Herzfrequenzzone wählen.

- Um die Berechnungsmethode für Herzfreguenzzonen auszuwählen, öffne die Huawei **Health**-App, gehe zu **Ich** > **Einstellungen** > **Trainingseinstellungen** > **Einstellungen zur Trainingsherzfrequenz** und setze die Einstellung für **Berechnungsmethode** zum Laufen auf **Prozentsatz der max. Herzfrequenz**, **HRR-Prozent** oder **Prozentsatz der Laktatschwellen-Herzfrequenz** oder für andere Trainingsmodi auf **Prozentsatz der max. Herzfrequenz** oder **HRR-Prozent**.
	- Wenn du **Prozentsatz der max. Herzfrequenz** als Berechnungsmethode auswählst, wird die Herzfrequenzzone für unterschiedliche Trainingsaktivitäten (Extrem, Anaerob, Aerob, Fettverbrennung und Aufwärmen) auf Basis deiner maximalen Herzfrequenz berechnet (standardmäßig "220 minus dein Alter").
		- Wenn du **HRR-Prozent** als Berechnungsmethode auswählst, wird das Herzfrequenzintervall für unterschiedliche Trainingsaktivitäten (Fortgeschritten anaerob, Grundlegend anaerob, Milchsäure, Fortgeschritten aerob und Grundlegend aerob) auf Basis deiner Herzfrequenzreserve berechnet ("HFmax minus HFRuhe").
- Herzfrequenzmessung beim Training: Die Echtzeit-Herzfrequenz kann auf dem Gerät angezeigt werden, wenn du das Training beginnst. Nach Abschluss deines Trainings kannst du deine durchschnittliche Herzfrequenz, maximale Herzfrequenz und deine Herzfrequenzzone auf dem Bildschirm mit den Trainingsergebnissen überprüfen.
	- Deine Herzfrequenz wird nicht angezeigt, wenn du das Gerät während des Trainings abnimmst. Es sucht jedoch noch eine Zeit lang nach einem Herzfrequenzsignal. Die Messung wird fortgesetzt, sobald du das Gerät wieder anlegst.
		- Unter **Trainingsaufzeichnungen** in der Huawei **Health**-App kannst du Diagramme anzeigen, die die Veränderungen in der Herzfrequenz, die maximale Herzfrequenz und die durchschnittliche Herzfrequenz für jedes Training zeigen.

#### **Oberes Herzfrequenzlimit beim Training**

Nach dem Trainingsstart vibriert dein Gerät, um dich zu warnen, wenn dein Herzfrequenzwert das obere Limit länger als 60 Sekunden übersteigt.

- <span id="page-23-0"></span>**1** Öffne die Huawei **Health**-App, gehe zu **Ich** > **Einstellungen** > **Trainingseinstellungen** > **Einstellungen zur Trainingsherzfrequenz** und tippe auf **Herzfrequenzlimit**.
- **2** Wähle den Wert aus, den du für das obere Herzfrequenzlimit festlegen möchtest, und tippe auf **OK**.
- Wenn du die Sprachanweisungen für individuelle Trainingseinheiten deaktivierst, wirst du nur durch Vibrationen und Kartenhinweise benachrichtigt.

# **Schlafüberwachung**

Stelle sicher, dass du dein Gerät richtig trägst. Das Gerät zeichnet die Dauer deines Schlafs automatisch auf und erkennt, ob du dich im Tiefschlaf, Leichtschlaf oder Wachzustand befindest.

#### **Schlafeinstellungen**

Derzeit wird diese Funktion nur auf der HUAWEI WATCH Ultimate unterstützt.

- **1** Drücke auf die obere Taste, wähle **Schlaf** aus der App-Liste aus, streiche auf dem Bildschirm nach oben, um den Bildschirm **Mehr** zu öffnen und tippe auf **Schlafeinstellungen**.
- **2** Anschließend kannst du **Automatisch** aktivieren oder auf **Zeit hinzufügen** tippen, um die Einstellungen für **Schlafenszeit**, **Nach dem Aufwachen** und **Wiederholung** festzulegen, und dann auf **OK** tippen.

#### **Aufzeichnen von Schlafdaten auf dem Wearable**

- Wenn dein Gerät erkennt, dass du schläfst, deaktiviert es automatisch das Always On Display, Benachrichtigungen (einschließlich Benachrichtigungen über eingehende Anrufe), die Funktion Zum Aktivieren anheben sowie weitere Funktionen, damit dein Schlaf nicht gestört wird.
- Öffne die Huawei **Health**-App und den Bildschirm mit den Gerätedetails, gehe zu **Gesundheitsüberwachung** > **HUAWEI TruSleep™** und aktiviere **HUAWEI TruSleep™**. Wenn diese Funktion aktiviert ist, kann das Gerät genau erkennen, wann du einschläfst, wann du aufwachst und ob du dich im Tiefschlaf, Leichtschlaf oder REM-Schlaf befindest. Die App kann dir dann eine Analyse der Schlafqualität zur Verfügung stellen. Sie hilft dir, deine Schlafmuster zu verstehen, und macht Vorschläge zur Verbesserung deiner Schlafqualität.
- Wenn **HUAWEI TruSleep™** nicht aktiviert wurde, überwacht das Gerät deinen Schlaf mit der normalen Methode. Wenn du das Gerät beim Schlafen trägst, erkennt es deine Schlafphasen und zeichnet die Zeit auf, zu der du einschläfst, aufwachst und in die einzelnen Schlafphasen eintrittst oder sie verlässt. Die Daten werden dann mit der Huawei **Health**-App synchronisiert.

#### <span id="page-24-0"></span>**Anzeigen deiner Schlafdaten**

- Öffne die **Schlaf**-App auf deinem Wearable, um aktuelle Datensätze zum Nachtschlaf und zu Nickerchen anzuzeigen.
- Tippe auf dem Bildschirm **Health** der Huawei **Health**-App auf die Karte **Schlaf**, um deine täglichen, wöchentlichen, monatlichen und jährlichen Schlafdaten anzuzeigen.

### **Belastungsprüfung**

#### **Prüfen deines Stresslevels**

Achte während eines Stresstests auf einen korrekten Sitz deiner Uhr und halte still. Die Uhr testet dein Stresslevel nicht, wenn du ein Training absolvierst oder dein Handgelenk zu häufig bewegst.

• Einmaliger Stresstest:

Öffne die Huawei Health-App, tippe auf die Karte Stress und tippe auf Stresstest, um einen einzelnen Stresstest zu starten. Wenn du die Stresstestfunktion zum ersten Mal verwendest, befolge die Bildschirmanweisungen in der Huawei Health-App, um deinen Stresslevel zu kalibrieren.

• Regelmäßige Stresstests:

Öffne die Huawei Health-App, tippe auf Geräte und anschließend auf den Namen deines Geräts, navigiere zu **Gesundheitsüberwachung** > **Automatischer Stresstest**, schalte den Schalter für **Automatischer Stresstest** ein und befolge die Anweisungen auf dem Bildschirm zum Kalibrieren des Stresslevels. Anschließend werden regelmäßige Stresstests gestartet, wenn du die Uhr korrekt trägst.

#### **Anzeigen von Stressdaten**

• Auf der Uhr:

Drücke die obere Taste, um die App-Liste aufzurufen, streiche nach oben oder unten, bis du **Stress** findest, und tippe darauf, um deine tägliche Stressveränderung anzuzeigen. Dies umfasst ein Stress-Balkendiagramm, den Stresspegel und den Prozentsatz an einem gegebenen Tag.

• In der Huawei Health-App:

Öffne die Huawei Health-App und tippe auf **Stress**, um deinen aktuellen Stresslevel und deine tägliche, wöchentliche, monatliche und jährliche Stresskurven sowie die entsprechenden Empfehlungen anzuzeigen.

### <span id="page-25-0"></span>**Messung von SpO2**

- Zur Nutzung dieser Funktion aktualisiere dein Wearable und die App **Huawei Health** auf die neueste Version.
	- Um die Genauigkeit der SpO2-Messung zu gewährleisten, trage das Wearable bequem und korrekt. Stelle sicher, dass das Überwachungsmodul in direktem Kontakt mit deiner Haut steht und nicht verdeckt wird.
- **1** Trage dein Wearable korrekt und bewege den Arm nicht.
- **2** Drücke die obere Taste auf deinem Wearable, um die App-Liste zu öffnen, streiche auf

dem Bildschirm nach oben oder unten, bis **SpO2** (**inclusively**) angezeigt wird, und tippe auf diese Option.

- **3** Für bestimmte Produkte musst du auf **Messen** tippen. Maßgeblich ist das tatsächliche Produkt-Interface.
- **4** Denke daran, dich während der SpO2-Messungen nicht zu bewegen und den Bildschirm nach oben zeigend zu halten.

# **Automatische SpO2-Messung**

- **1** Öffne die Huawei Health-App, tippe auf Geräte, dann auf den Namen des verbundenen Geräts und öffne dessen Detailbildschirm. Tippe auf Gesundheitsüberwachung und aktiviere/deaktiviere **Automatische SpO2-Messung**.
- **2** Tippe auf **Warnung über niedrigen SpO2-Wert**, um den unteren Grenzwert für deinen SpO2-Wert festzulegen, damit du eine Warnung erhalten kannst, wenn du nicht schläfst.

# **Messen deiner Hauttemperatur**

Die Messungen der Hauttemperatur erfolgen hauptsächlich zur Überwachung der Veränderungen der Hauttemperatur am Handgelenk nach dem Training. Nachdem du eine kontinuierliche Hauttemperaturmessung aktiviert hast, wird deine Hauttemperatur kontinuierlich gemessen und eine Messkurve erstellt.

- <span id="page-26-0"></span>• Bei dem Produkt handelt es sich nicht um ein Medizinprodukt. Die Temperaturmessungen erfolgen hauptsächlich zur Überwachung der Veränderungen der Hauttemperatur am Handgelenk von gesunden Personen über 18 Jahren während und nach dem Training. Die Ergebnisse dienen nur als Referenz und dürfen nicht als Grundlage für eine medizinische Diagnose oder Behandlung verwendet werden.
	- Trage das Gerät während der Messung für mehr als 10 Minuten relativ eng anliegend und halte dich in einer entspannten Umgebung bei Raumtemperatur (ca. 25 °C) auf. Achte darauf, dass sich keine Wasserflecken oder Alkohol auf deinem Handgelenk befinden. Starte keine Messung in einer Umgebung mit direkter Sonneneinstrahlung, Wind oder Kälte-/Wärmequellen.
	- Warte nach dem Training, dem Duschen oder dem Wechsel zwischen Außen- und Innenbereich 30 Minuten, bevor du eine Messung startest.

#### **Einzelmessung**

Navigiere in der App-Liste der Uhr zu **Hauttemperatur** > **Messen**, um die Messung deiner Temperatur zu starten.

#### **Kontinuierliche Messung**

- **1** Öffne die Huawei Health-App, tippe auf Geräte und dann auf den Namen des Geräts, navigiere zu **Gesundheitsüberwachung** und aktiviere **Kontinuierliche Hauttemperaturmessung**.
- **2** Tippe in der App-Liste der Uhr auf **Hauttemperatur**, um die Messkurve zu betrachten.

# **Healthy Living**

Die Huawei Health-App stellt Healthy Living bereit, um dir zu helfen, gesunde Lebensgewohnheiten zu entwickeln und so ein gesünderes Leben zu genießen.

- $\bullet\hspace{0.1mm}\bullet\hspace{0.1mm}$  Aufgrund der unterschiedlichen physischen Konstitution jeder einzelnen Person treffen die Gesundheitsvorschläge von Healthy Living (insbesondere die zur physischen Aktivität) möglicherweise nicht auf alle Nutzer zu und der gewünschte Effekt kann ggf. nicht erzielt werden. Wenn du dich bei Aktivitäten oder beim Training unwohl fühlst, solltest du eine Pause einlegen oder zeitnah einen Arzt aufsuchen.
	- Die Gesundheitsempfehlungen in Healthy Living dienen nur als Referenz. Du bist verantwortlich für alle Risiken, Schäden und Verbindlichkeiten, die sich aus der Teilnahme an allen Aktivitäten oder jedem Training ergeben.

#### **Aktivieren von Healthy Living**

- **1** Öffne die Huawei Health-App, navigiere zu Health > BEARBEITEN und füge die Karte **Healthy Living** hinzu.
- **2** Tippe auf die Karte **Healthy Living** und befolge die Bildschirmanweisungen, um dem **Nutzerhinweis** zuzustimmen.

#### **Auswählen von Eincheckaufgaben und Festlegen von Zielen**

Eincheckaufgaben werden in grundlegende Eincheckaufgaben und optionale Eincheckaufgaben unterteilt. Du kannst entsprechend deinen Anforderungen optionale Eincheckaufgaben hinzufügen.

Tippe auf dem Healthy Living-Bildschirm auf **Aufgaben bearbeiten** oder in der rechten oberen Ecke auf , wähle **Gesundheitsplan** aus und tippe auf der Aufgabenkarte auf **Zieleinstellungen**, um deine täglichen Ziele festzulegen, oder tippe auf **Ziele ändern**, um deine Ziele zu ändern.

#### **Anzeigen des Abschlussstatus für Aufgaben**

- Öffne die App-Liste des Geräts und wähle Healthy Living aus, um den Abschlussstatus für eine bestimmte Aufgabe anzuzeigen.
- $\cdot$  Öffne die Huawei Health-App und gehe zu Health > Healthy Living, um den Abschlussstatus für die Aufgabe anzuzeigen.

#### **Erinnerungen**

- **1** Tippe in der rechten oberen Ecke des Bildschirms Healthy Living auf  $\cdots$  und gehe zu **Gesundheitsplan**.
- **2** Auf dem Bildschirm **Gesundheitsplan** kannst du allgemeine Erinnerungen oder Erinnerungen für Eincheckaufgaben festlegen. Du kannst den Schalter für **Benachrichtigungen über Wochenberichte (Uhr)** oder den Schalter **Erinnerungen** für eine bestimmte Aufgabe aktivieren, beispielsweise den Schalter **Erinnerungen** für **Atmung**.

#### **Wochenbericht und Teilen**

Wochenbericht anzeigen: Tippe in der rechten oberen Ecke des Bildschirms **Healthy Living**

auf **und wähle Wochenbericht** aus, um die Berichtdetails anzuzeigen.

Teilen: Tippe in der rechten oberen Ecke des Bildschirms **Healthy Living** auf , um den Bericht zu teilen oder auf deinem Gerät zu speichern.

• Einführung in die Eincheckaufgabe **Tägliches Lächeln**:

- **1** Wähle auf dem Bildschirm **Healthy Living** die Option **Tägliches Lächeln** aus.
- **2** Tippe auf **Einchecken** und nimm ein Foto auf. Tippe auf **Fertig**, um die Eincheckaufgabe abzuschließen (das Foto wird nicht gespeichert), oder tippe in der rechten oberen Ecke auf **Speichern und teilen**, um das Foto zu teilen oder auf deinem Gerät zu speichern.

#### **Deaktivieren des Services**

Tippe auf dem Bildschirm **Healthy Living** in der oberen rechten Ecke auf **in und gehe zu Info** > **SERVICE DEAKTIVIEREN**. Healthy Living wird daraufhin zurückgesetzt und es verbleiben nur die drei grundlegenden Aufgaben.

# <span id="page-28-0"></span>**TriRing**

TriRing in Aktivitätsdaten auf der Uhr zeigt drei Datentypen an: Schritte, Aktivität mit mittlerer bis hoher Intensität und Stunden mit Aktivität.

1. Schritte: Dieser Ring zeigt den Anteil deiner Schritte für die Ziel-Schrittzahl des aktuellen Tages an. Das Standardziel sind 10.000 Schritte. Du kannst die Ziel-Einstellungen entsprechend deinen Präferenzen ändern, indem du in der Health-App zu **Konto** > **Einstellungen** > **Ziele** navigierst.

2. Dauer der moderaten bis sehr intensiven Aktivität (Einheit: Minute): Das Standardziel sind 30 Minuten. Dein Gerät berechnet die Gesamtdauer deiner moderaten bis sehr intensiven Aktivität auf Grundlage deiner Geschwindigkeit und der Intensität deiner Herzfrequenz.

3.  $\blacksquare$  Stunden mit Aktivität: Der Ring zeigt an, wie viele Stunden du pro Tag gestanden hast. Wenn du länger als eine Minute in einer Stunde gegangen bist, z. B. eine Minute zwischen 10:00 und 11:00 Uhr, wird diese Stunde als aktive Stunde gezählt. Zu langes Sitzen ist schädlich für deine Gesundheit. Wir empfehlen dir, einmal pro Stunde aufzustehen und täglich zwischen 7:00 und 22:00 Uhr mindestens 12 Stunden mit Aktivität zu erreichen.

# <span id="page-29-0"></span>**Assistent**

# **HUAWEI Assistant·TODAY**

Über den HUAWEI Assistant·TODAY-Bildschirm kannst du ganz einfach Wettervorhersagen anzeigen, Kalenderinformationen anzeigen.

#### Öffnen/Beenden von HUAWEI Assistant·TODAY

Streiche auf dem Startbildschirm des Geräts nach rechts, um HUAWEI Assistant·TODAY zu öffnen. Streiche auf dem Bildschirm nach links, um HUAWEI Assistant·TODAY zu beenden.

#### **Audiosteuerungszentrum**

Mit der HUAWEI Music-Karte auf dem Bildschirm HUAWEI Assistant·TODAY kannst du die Musikwiedergabe auf deinem Telefon und auf deiner Uhr steuern. Um die Musikwiedergabe auf dem Telefon über die Uhr zu steuern, muss du die Uhr mit der Huawei **Health**-App koppeln.

Diese Funktion wird unterstützt, wenn Musik bei der Musikwiedergabe auf deinem Telefon auf dem HUAWEI Assistant·TODAY-Bildschirm angezeigt wird. Andernfalls wird die Funktion nicht unterstützt.

# **Eingehende Anrufe annehmen und ablehnen**

Wenn ein Anruf eingeht, erinnert dich deine Uhr und zeigt die Nummer oder den Namen des Anrufers an. Du kannst den Anruf entgegennehmen ablehnen.

#### **Eingehende Anrufe annehmen und ablehnen**

- Drücke die obere Taste um das Vibrieren der Uhr zu beenden.
- Tippe auf das Ende-Symbol auf dem Bildschirm oder halte die obere Taste an deiner Uhr gedrückt, um den Anruf zu beenden.
- Tippe auf das Annehmen-Symbol auf dem Bildschirm, um den Anruf anzunehmen.

#### **Direktnachrichten-Antworten**

Als Beispiel dient hier ein Telefon von HUAWEI: Wenn dich deine Uhr an einen eingehenden Anruf erinnert, kannst du auf das Nachrichtensymbol tippen, um schnell mit einer SMS-Nachricht zu antworten und den Anruf abzulehnen.

- <span id="page-30-0"></span>**1** Der Inhalt bezüglich der Ablehnung eines eingehenden Anrufs durch eine Direktnachrichten-Antwort wird nicht für die **Schnelle Antworten**-Funktion in der **Huawei Health**-App verwendet.
	- Die Methode zum Ändern des Inhalts der SMS-Nachricht variiert je nach Telefonmodell. Die tatsächliche Nutzung ist maßgeblich.
	- Diese Funktion wird nicht auf iPhones unterstützt. Um Details zur Verwendung dieser Funktion auf Telefonen von anderen Marken zu erhalten, wende dich bitte an den Telefonhersteller.

### **Nachrichten verwalten**

Wenn die **Huawei Health**-App mit deiner Uhr verbunden ist und Benachrichtigungen über Nachrichten aktiviert sind, können Nachrichten, die an die Statusleiste deines Telefons gesendet werden, mit deiner Uhr synchronisiert werden.

#### **Aktivieren von Benachrichtigungen über Nachrichten**

- **1** Öffne die **Huawei Health**-App, navigiere zu dem Bildschirm mit den Gerätedetails, tippe auf **Benachrichtigungen** und schalte den **Benachrichtigungen**-Schalter ein.
- **2** Navigiere zur App-Liste und schalte die Schalter für die Apps ein, von denen du Benachrichtigungen empfangen möchtest.
- Navigiere zu **APPS**, um die Liste der Apps anzuzeigen, von denen du Benachrichtigungen empfangen kannst.

#### **Anzeigen von ungelesenen Nachrichten**

Deine Uhr vibriert um dich über neue Nachrichten zu informieren, die von deiner Telefonstatusleiste gesendet wurden.

Ungelesene Nachrichten können auf deiner Uhr angezeigt werden. Um diese anzuzeigen, streiche auf dem Startbildschirm nach oben, um die Zentrale für ungelesene Nachrichten zu öffnen.

Ungelesene Nachrichten werden nach der Anzeige in der Zentrale für ungelesene Nachrichten nicht behalten. Wenn du sie erneut anzeigen möchtest, musst du die entsprechende App auf deinem Telefon öffnen.

#### **Antwort auf Nachrichten**

- $\mathbf{U}$  · Diese Funktion wird nicht auf iPhones unterstützt.
	- Diese Funktion wird nur unterstützt, wenn mit der SIM-Karte auf eine SMS-Nachricht geantwortet wird, welche die Nachricht empfangen hat.

Wenn du eine SMS oder eine Nachricht von WhatsApp, Messenger oder Telegram auf deiner Uhr empfängst, kannst du Schnellantworten oder Emoticons verwenden, um darauf zu antworten. Unterstützte Nachrichtentypen unterliegen der tatsächlichen Nutzung.

#### <span id="page-31-0"></span>**Benutzerdefiniertes Anpassen von Schnellantworten**

- Wenn die Karte **Schnellantworten** nicht angezeigt wird, bedeutet dies, dass deine Uhr diese Funktion nicht unterstützt.
	- Diese Funktion wird nicht auf iPhones unterstützt.

Du kannst eine Schnellantwort wie folgt anpassen:

- **1** Sobald deine Uhr mit der **Huawei Health**-App verbunden ist, öffne die App, navigiere zu dem Bildschirm mit den Gerätedetails und tippe auf die **Schnelle Antworten**-Karte.
- **2** Du kannst auf **Antwort hinzufügen** tippen, um eine Antwort hinzuzufügen, auf eine

hinzugefügte Antwort tippen, um sie zu bearbeiten, und auf  $\overline{\mathscr{L}}$  neben einer Antwort tippen, um sie zu löschen.

#### **Löschen von ungelesenen Nachrichten**

• Streiche auf dem Bildschirm mit der Nachrichtenliste auf der Nachricht nach links, die du

löschen möchtest, und tippe auf **in die Nachricht zu löschen.** 

• Tippe am Ende der Nachrichtenliste auf  $\left(\mathbf{u}\right)$ , um alle ungelesenen Nachrichten zu löschen.

### **Apps**

Diese Funktion wird für iPhones und iPads nicht unterstützt.

#### **Installieren von Apps**

- **1** Öffne die Huawei **Health**-App und den Bildschirm mit den Gerätedetails und tippe dann auf **AppGallery**.
- **2** Wähle die zu verwendende App aus der Liste **Apps** aus und tippe auf **Installieren**. Nach der Installation der App wird sie in der App-Liste auf deinem Gerät angezeigt.

#### **Nutzung von Apps**

Streiche in der App-Liste deines Geräts nach oben oder unten, wähle eine App aus und befolge die Bildschirmanweisungen, um sie zu nutzen.

- **1** Einige Apps können nur genutzt werden, wenn das Gerät mit deinem Telefon verbunden ist. Wenn das Gerät eine Nachricht anzeigt, in der du aufgefordert wirst, die App auf deinem Telefon zu installieren, bedeutet das, dass die App nur mit deinem Telefon genutzt werden kann.
	- Wenn du eine App zum ersten Mal auf deinem Telefon installierst und nutzt, stimme den auf dem App-Bildschirm angezeigten Vereinbarungen oder Bedingungen zu und befolge die Bildschirmanweisungen, um die Erteilung der Autorisierung abzuschließen und dich anzumelden. Anderenfalls kannst du die App nicht nutzen. Wenn ein Problem beim Erteilen der Autorisierung auftritt, öffne die Huawei Health-App, gehe zu Ich > **Einstellungen** > **Gerätefunktionen** und wähle erneut die App aus, der du die Autorisierung erteilen möchtest.

#### **Aktualisieren von Apps**

- **1** Öffne die Huawei **Health**-App und den Bildschirm mit den Gerätedetails und tippe dann auf **AppGallery**.
- **2** Tippe auf **Manager**, um die zu aktualisierenden Apps und die Liste der installierten Apps anzuzeigen.
- **3** Gehe zu **Aktualisierungen** > **Aktualisieren**, um Apps für ein besseres Benutzererlebnis auf die neueste Version zu aktualisieren.

#### **Deinstallieren von Apps**

- App in der Huawei **Health**-App auf deinem Telefon deinstallieren:
- **1** Öffne die Huawei **Health**-App und den Bildschirm mit den Gerätedetails und tippe dann auf **AppGallery**.
- **2** Tippe auf **Manager**, um die zu aktualisierenden Apps und die Liste der installierten Apps anzuzeigen.
- **3** Gehe zu **Installations-Manager** > **Deinstallieren**, um Apps zu deinstallieren. Nachdem die App deinstalliert wurde, wird sie auch von deinem Gerät gelöscht.
- App auf dem Gerät deinstallieren: Halte das Symbol für die Drittanbieter-App gedrückt, um sie zu deinstallieren.
- <span id="page-33-0"></span>Wenn du die Einstellung **AppGallery-Service deaktivieren** in der Huawei **Health**-App markiert hast, musst du erneut auf **AppGallery** tippen und die Bildschirmanweisungen befolgen, um die Autorisierung zu erteilen.
	- Bevor du eine Drittanbieter-App nutzt, füge diese im Telefonmanager zur Liste der geschützten Hintergrund-Apps hinzu. Gehe darüber hinaus auf dem Telefon zu **Einstellungen** > **Akku**, wähle die App unter **Akkunutzung nach App** aus, tippe auf **Startverwaltung** und aktiviere **Auto-Start**, **Sekundärer Start** und **Im Hintergrund ausführen**.
	- Wenn eine Drittanbieter-App nicht funktioniert, nachdem du sie zur Liste der geschützten Hintergrund-Apps hinzugefügt hast, deinstalliere die App, installiere sie neu und versuche es erneut.

### **Steuern der Musikwiedergabe**

#### **Hinzufügen von Musik zu deiner Uhr**

- Um diese Funktion zu nutzen, stelle sicher, dass deine Uhr mit der Huawei Health-App verbunden ist.
	- Diese Funktion wird nicht unterstützt, wenn deine Uhr mit einem iPhone gekoppelt ist.
- **1** Öffne die Huawei Health-App und navigiere zum Bildschirm mit den Gerätedetails.
- **2** Navigiere zu **Musik** > **Musik verwalten** > **Titel hinzufügen** und wähle die Musik, die du hinzufügen möchtest.
- **3** Klicke auf **√** oben rechts auf dem Bildschirm. Wenn du Musik hinzufügst, kannst du auch eine Playliste erstellen, indem du auf **Neue Wiedergabeliste** tippst. Nachdem du eine Wiedergabeliste erstellt hast, kannst du die auf deine Uhr hochgeladene Lieblingsmusik zur einfachen Verwaltung in der Wiedergabeliste hinzufügen.

#### **Musikwiedergabe auf deinem Gerät steuern**

- **1** Navigiere zur App-Liste deines Geräts und wähle **Musik** oder navigiere zu **Musik** > **Musikwiedergabe**.
- **2** Tippe auf die Wiedergabe-Schaltfläche, um den Titel wiederzugeben.
- **3** Auf dem Musikwiedergabebildschirm kannst du auf dem Bildschirm nach oben streichen, um die Wiedergabeliste anzuzeigen, den Titeln zu wechseln, die Lautstärke einzustellen und die Wiedergabereihenfolge festzulegen (z. B. Titel in der Reihenfolge oder zufällig abspielen).

#### **Musikwiedergabe auf deinem Telefon steuern**

- Öffne die Huawei Health-App, gehe zum Gerätedetails-Bildschirm, tippe auf Musik und schalte **Telefonmusik steuern** ein.
- $\cdot$  Öffne die Musik-App auf deinem Telefon und spiele Musik ab.

<span id="page-34-0"></span>• Mit den folgenden Methoden kannst du auf den Bildschirm für die Musikwiedergabe zugreifen und pausieren, zwischen den Titeln auf deinem Telefon wechseln, die Musiklautstärke auf deinem Telefon einstellen und mehr.

Für Uhren, die HUAWEI Assistant·TODAY unterstützen: Streiche auf dem Startbildschirm deiner Uhr nach rechts. Tippe auf dem HUAWEI Assistant·TODAY-Bildschirm auf die Musikkarte mit dem Telefonsymbol.

Für Uhren, die HUAWEI Assistant<sup>.</sup>TODAY nicht unterstützen: Öffne die App Musik auf deiner Uhr, tippe auf oder und wähle **Telefon**.

# **Remote-Auslöser**

Nachdem dein Gerät eine Verbindung mit der App **Huawei Health** hergestellt hat, tippe in

der App-Liste auf dem Gerät auf **Remote-Auslöser** ( ), um die Kamera auf dem Telefon

zu aktivieren. Anschließend kannst du auf dem Gerätebildschirm auf **the Steiter and tippen**, um ein

Foto aufzunehmen. Tippe auf  $\bigcirc$ , um zwischen dem zwei- und fünfsekündigen Timer zu wechseln.

- Diese Funktion ist für HUAWEI-Telefone mit EMUI 8.1 oder höher sowie iPhones verfügbar.
	- Stelle zur Nutzung dieser Funktion sicher, dass die App **Huawei Health** im Hintergrund ausgeführt wird.
	- Um diese Funktion mit einem iPhone zu verwenden, öffne zuerst die Kamera auf dem iPhone.

# **Sprachassistent**

Die Uhr ermöglicht dir, den Sprachassistenten zu nutzen, um Informationen abzufragen und Smart Home-Geräte zu steuern, sobald sie mit der App **Huawei Health** auf deinem Telefon verbunden ist.

Aktualisiere deine Uhr auf die neueste Version, um ein optimales Benutzererlebnis zu gewährleisten.

Derzeit wird diese Funktion nur in bestimmten Ländern und Regionen unterstützt.

#### **Nutzung des Sprachassistenten**

- **1** Drücke die obere Taste deiner Uhr, um die App-Liste zu öffnen, gehe zu Einstellungen > **Intelligente Unterstützung** > **AI Voice** und aktiviere **Aktivierungstaste**.
- **2** Halte die untere Taste gedrückt, um den Sprachassistenten zu aktivieren.
- **3** Gebe auf dem angezeigten Bildschirm einen Sprachbefehl, z. B. "Wie wird das Wetter heute?".

#### <span id="page-35-0"></span>**Weitere Einstellungen**

Gehe auf deiner Uhr zu **Einstellungen** > **Intelligente Unterstützung** > **AI Voice** und richte die Funktion Sprachassistent ein. Wenn die folgenden Menüs nicht erscheinen, bedeutet dies, dass deine Uhr diese Funktionen nicht unterstützt.

- **Aktivierungstaste**: Aktiviert den Sprachassistenten durch Drücken der Taste.
- **Broadcast**: Diese Funktion ist standardmäßig aktiviert. Nach der Deaktivierung sagt die Uhr keine Sprachnachrichten mehr an.

Um die Lautstärke des Sprachassistenten anzupassen, musst du die Lautstärketasten auf dem gekoppelten Telefon drücken.

• **AI Tips**: Sobald diese Funktion standardmäßig aktiviert ist, wird die Karte **AI Tips** auf dem HUAWEI Assistant·TODAY-Bildschirm angezeigt. Nach der Deaktivierung von **AI Tips** wird die Karte nicht mehr auf dem HUAWEI Assistant·TODAY-Bildschirm angezeigt.

### **Verbinden eines Bluetooth-Kopfhörers**

Wenn das Gerät mit deinen Bluetooth-Kopfhörer verbunden ist, kannst du den Bluetooth-Kopfhörer nutzen, um Musik zu hören.

- Methode 1:
	- **1** Schalte den Bluetooth-Kopfhörer in den Kopplungsmodus um.
	- **2** Öffne die App-Liste des Geräts, streiche auf dem Bildschirm nach oben oder unten und gehe zu **Einstellungen** > **Bluetooth**.
	- **3** Wenn das Gerät nicht mit einem Bluetooth-Gerät gekoppelt wurde, sucht das System automatisch nach kopplungsbereiten Bluetooth-Geräten. Du kannst auch am unteren Bildschirmrand auf **Typ auswählen** tippen, um den Bluetooth-Zielkopfhörer auszuwählen.

Wenn das Gerät mit einigen Bluetooth-Geräten gekoppelt wurde, werden die gekoppelten Geräte angezeigt. Tippe auf **Koppeln** und befolge die Bildschirmanweisungen zur Kopplung mit dem Bluetooth-Zielkopfhörer.

- Methode 2:
	- **1** Schalte den Bluetooth-Kopfhörer in den Kopplungsmodus um.
	- **2** Öffne die App-Liste des Geräts, streiche auf dem Bildschirm nach oben oder unten, suche nach **Musik** und wähle die App aus, tippe in der rechten unteren Ecke des Musikwiedergabebildschirms auf und gehe zu **Audiokanal** > **Gerät hinzufügen**.
	- **3** Tippe auf **Koppeln**. Deine Uhr sucht daraufhin automatisch nach kopplungsbereiten Geräten. Wähle den Ziel-Kopfhörer aus der Bluetooth-Liste aus und befolge die Bildschirmanweisungen, um die Kopplung abzuschließen.

### **Taschenlampe**

Um sicherzustellen, dass du überall die richtige Beleuchtung hast, sind auf deinem Gerät drei Taschenlampenmodi verfügbar: Allgemeiner Modus, Blitzmodus und Farbmodus

#### **Allgemeiner Modus**

Drücke die Seitentaste auf deinem Gerät, um auf die App-Liste zuzugreifen, oder streiche auf

dem Startbildschirm nach unten, um auf das Kontextmenü zuzugreifen, und tippe auf  $\blacksquare$ . um die Taschenlampe einzuschalten. Der Bildschirm leuchtet auf. Tippe auf den Bildschirm, um die Taschenlampe auszuschalten. Tippe erneut auf den Bildschirm, um die Taschenlampe wieder einzuschalten. Streiche nach rechts oder drücke die Seitentaste, um die Taschenlampe zu deaktivieren.

#### **Blitzmodus und Farbmodus**

Die Taschenlampe auf deinem Gerät unterstützt acht Standardfarben, benutzerdefinierte Farben und die Anpassung der Blitzfrequenz. Du hast folgende Möglichkeiten: Öffne den Taschenlampenbildschirm deines Geräts, streiche auf dem Bildschirm nach oben, um die Einstellungsoptionen anzuzeigen, und lege deine bevorzugte Lichtfarbe und Blitzfrequenz fest.

• Die Taschenlampe bleibt standardmäßig fünf Minuten lang eingeschaltet.

• Die Farbe des Symbols kann je nach Gerätemodell variieren.

# <span id="page-37-0"></span>**Mehr**

# **Konfigurieren von Galerie-Watchfaces**

Aktualisiere vor der Verwendung dieser Funktion die Huawei Health-App und dein Gerät auf die neuesten Versionen.

#### **Auswählen von Galerie-Watchfaces**

1. Öffne die Huawei Health-App, tippe auf Geräte und dann auf den Namen deines Geräts und navigiere zu **Watchfaces** > **Mehr** > **Eigene** > **Auf der Uhr** > **Galerie**, um auf den Bildschirm mit den Galerieeinstellungen zuzugreifen.

2. Tippe auf **+** und wähle entweder **Kamera** oder **Galerie** als Methode zum Hochladen eines Bildes.

3. Tippe auf **√** in der oberen rechten Ecke und dann tippe auf **Speichern**. Deine Uhr zeigt das ausgewählte Bild anschließend als Watchface an.

#### **Weitere Einstellungen**

Auf dem Bildschirm mit den Galerieeinstellungen:

- Tippe auf **Stil**, **Position**, um den Stil und die Position für die Anzeige von Datum und Uhrzeit sowie Funktionen auf Galerie-Watchfaces festzulegen.
- Tippe auf das Kreuzsymbol in der oberen rechten Ecke eines ausgewählten Fotos, um es zu löschen.

# **AOD-Watchface einstellen**

Du kannst die Funktion Always On Display (AOD) aktivieren und auswählen, ob das Haupt-Watchface oder das AOD-Watchface angezeigt wird, wenn du dein Handgelenk hebst.

- Durch Aktivieren des AOD kann sich die Akkulaufzeit verringern.
	- Nachdem AOD aktiviert wurde, wird die Funktion "Zum Aktivieren aufrichten" deaktiviert.
- **1** Öffne die App-Liste, navigiere zu **Einstellungen** > Watchface und Startbildschirm oder **Einstellungen** > **Watchface** und aktiviere **Always On Display**.
- **2** Sobald AOD aktiviert ist, wird der Watchface-Stil standardmäßig festgelegt.
- **3** Wähle **Zum Anzeigen des AODs anheben** oder **Zum Anzeigen des Watchfaces anheben** nach Bedarf aus.

# **OneHop für Watchfaces**

Du kannst OneHop verwenden, um Bilder als Galerie-Watchfaces auf deine Uhr hochzuladen. In der Cloud gespeicherte Bilder müssen heruntergeladen werden, bevor sie übertragen

<span id="page-38-0"></span>werden können. Wenn du mehr als ein Bild hochlädst, kannst du auf das Watchface tippen, um zwischen ihnen zu wechseln.

- Bevor du diese Funktion verwendest, aktualisiere die Huawei Health-App auf die neueste Version und vergewissere dich, dass das tragbare Gerät mit deinem Telefon/ Tablet verbunden ist.
	- Diese Funktion ist nur auf Huawei-Telefonen verfügbar, die NFC unterstützen und mit HarmonyOS 2/EMUI 10.0 oder neuer laufen. OneHop wird nicht mehr unterstützt, wenn EMUI 9.0 auf eine HarmonyOS-Version aktualisiert wird.

#### **Aktivieren von OneHop**

Sobald OneHop auf deinem Gerät aktiviert ist, kannst du es nicht mehr deaktivieren. Auch wenn das Gerät auf die Werkseinstellungen zurückgesetzt wurde, ist die Funktion weiterhin aktiviert.

Bei einigen Gerätemodellen ist OneHop standardmäßig aktiviert und muss nicht manuell aktiviert werden.

- **1** Navigiere in der Liste der Geräte-Apps zu **Einstellungen > OneHop**, um den OneHop-Bildschirm aufzurufen.
- **2** Tippe auf **Aktivieren**. Nachdem du die Funktion aktiviert hast, wird **Aktiviert** auf dem Bildschirm angezeigt.

#### **Verwenden von OneHop verwenden**

- **1** Aktiviere NFC auf deinem Telefon.
- **2** Rufe die Galerie auf deinem Telefon auf, wähle die zu übertragenden Bilder aus und tippe mit dem NFC-Bereich auf der Rückseite deines Telefons auf das Watchface der Uhr. Nachdem die Übertragung erfolgreich war, werden die Bilder nacheinander auf dem Watchface der Uhr angezeigt.
- **3** Offne die Huawei Health-App, navigiere zum Bildschirm mit den Gerätedetails und tippe auf **Watchfaces > Mehr > Meine > Galerie**. Die übertragenen Bilder werden in der Galerie angezeigt. Du kannst den Stil und das Layout der Galerie-Watchfaces ganz nach deinen Wünschen anpassen.

# **Verwaltung von Watchfaces**

Der Watchface-Store bietet eine Vielzahl von Watchfaces, aus denen du auswählen kannst. Aktualisiere zur Nutzung dieser Funktion die Uhr und die App **Huawei Health** auf die neueste Version.

#### **Watchface auf deiner Uhr ändern**

- **1** Halte das Watchface auf dem Startbildschirm gedrückt.
- **2** Streiche zum Auswählen deines Lieblings-Watchfaces nach links oder rechts. Du kannst zudem auf dem Bildschirm ganz nach rechts streichen, auf **+** tippen und zum Auswählen deines Lieblings-Watchfaces nach oben oder unten streichen.

<span id="page-39-0"></span> $\bullet$  **Einige Watchfaces unterstützen die benutzerdefinierte Steuerung. Du kannst am** 

unteren Rand des Watchfaces auf <sup>co</sup>tippen, um den angezeigten Inhalt anzupassen.

#### **Watchface auf dem Telefon installieren und ändern**

- **1** Öffne die App **Huawei Health**, gehe zum Bildschirm Gerätedetails und tippe auf **Watchfaces** > **Mehr**.
- **2** Wähle ein Watchface aus.
	- **a** Wenn das Watchface noch nicht installiert ist, tippe auf **Installieren**. Nach dem Abschluss der Installation nutzt die Uhr automatisch dieses neue Watchface.
	- **b** Wenn das Watchface bereits installiert ist, tippe auf **ALS STANDARD FESTLEGEN**, um das ausgewählte Watchface zu nutzen.
		- Der Detailbildschirm eines Watchfaces zeigt das Datenvolumen an, das beim Herunterladen und Installieren des Watchfaces erzeugt wird.

#### **Watchface löschen**

#### **In der App Huawei Health:**

- **1** Öffne die App Huawei Health, gehe zum Bildschirm Gerätedetails und tippe auf **Watchfaces** > **Mehr**.
- **2** Wähle ein installiertes Watchface aus und tippe auf  $\widehat{\mathbb{U}}$ , um es zu löschen.

:

- **1** Halte den Startbildschirm des Geräts gedrückt, um den Bildschirm zur Auswahl des Watchfaces aufzurufen.
- **2** Streiche vom unteren Rand des Gerätebildschirms nach oben und tippe auf **Entfernen**, um das Watchface zu löschen.
- Galerie- Watchfaces können nicht gelöscht werden.
	- Nach dem Löschen eines Watchfaces musst du es nicht erneut im Watchface-Store erwerben.

### **Einstellung von Tönen**

#### **Klingellautstärke einstellen**

- **1** Drücke die obere Taste der Uhr, um die App-Liste zu öffnen, und gehe anschließend zu **Einstellungen** > **Töne & Vibration** > **Klingelton**.
- **2** Streiche zum Anpassen der Klingeltonlautstärke nach oben oder unten.

#### **Stummschaltung und Aufhebung selbiger**

- **1** Drücke die obere Taste der Uhr, um die App-Liste zu öffnen, und gehe anschließend zu **Einstellungen** > **Töne & Vibration**.
- **2** Aktiviere oder deaktiviere **Stumm**.

# <span id="page-40-0"></span>**Mit deiner Uhr nach deinem Telefon suchen**

**1** Streiche auf dem Watchface/Bildschirm nach unten, um das Verknüpfungsmenü aufzurufen, und vergewissere dich, dass die Bluetooth-Verbindung zwischen deiner Uhr und deinem Telefon normal funktioniert. Das Bluetooth-Symbol für dein Telefon wird dir

entweder als  $\Box$  oder  $\Box$  angezeigt.

- **2** Wenn sich deine Uhr und das Telefon innerhalb der Bluetooth-Verbindungsreichweite befinden, spielt das Telefon einen Klingelton ab (auch im Vibrations- oder Lautlosmodus), damit du es orten kannst.
- **3** Tippe auf den Gerätebildschirm, um die Suche zu beenden.
- Wenn der automatische Wechsel auf deiner Uhr aktiviert ist, muss die Uhr mit **Huawei** Health verbunden sein, damit die Funktion "Gerät finden" verwendet werden kann.
	- Wenn du ein iPhone verwendest und der Bildschirm ausgeschaltet ist, kann das Telefon möglicherweise nicht reagieren, wenn du die Funktion "Gerät finden" verwendest.

# **Suche nach deiner Uhr mit dem Telefon**

Wenn deine Uhr mit der Huawei **Health**-App verbunden ist, kannst du auf dem Telefon nach der Uhr suchen.

#### **Suche nach deiner Uhr mit der Huawei Health-App**

Aktualisiere deine Uhr vor Nutzung dieser Funktion auf die neueste Version.

- **1** Öffne die Huawei Health-App und den Bildschirm mit den Gerätedetails und gehe zu **Gerät finden > Klingeln.**
- **2** Tippe auf **Klingeln**, woraufhin deine Uhr klingelt. Du kannst auf **STOPPEN** tippen oder warten, bis das Klingeln beendet wird.

#### Suche nach deiner Uhr mit der App Gerät finden

- Diese Funktion wird nur auf Huawei-Telefonen mit EMUI 11.0/HarmonyOS 2 oder höher unterstützt.
- **1** Lade die neueste Version der Apps HUAWEI Mobile Cloud, Gerät finden und Huawei **Health** aus AppGallery herunter und installiere sie. Wenn die Apps bereits installiert wurden, aktualisiere sie auf die jeweils neueste Version.
- **2** Melde dich mit demselben Konto bei den drei oben genannten Apps an.
- **3** Offne die App Gerät finden, tippe auf Geräte, um die Geräteliste anzuzeigen, und tippe auf das Zielgerät.
- **4** Suche auf dem Bildschirm mit den Gerätedetails in der Huawei **Health**-App nach dem Gerät und tippe auf Auf Klingelton achten, um das Gerät zu finden.

# <span id="page-41-0"></span>**Aktivieren oder Deaktivieren von Nicht stören**

#### **Sofortiges Aktivieren oder Deaktivieren**

**Methode 1**: Streiche vom oberen Rand des Watchface nach unten und tippe auf **Nicht stören**, um die Funktion zu aktivieren oder zu deaktivieren.

**Methode 2**: Gehe zu **Einstellungen** > **Ton und Vibration** > **Nicht stören** > **Ganztägig**, um die Option zu aktivieren oder zu deaktivieren.

#### **Geplantes Aktivieren oder Deaktivieren**

- Um diese Funktion zu nutzen, aktualisiere dein Wearable und die Huawei **Health**-App auf die neueste Version.
- Gehe zu **Einstellungen** > **Ton und Vibration** > **Nicht stören** > **Geplant**, tippe auf **Zeit hinzufügen** und lege die Einstellungen für **Starten**, **Beenden** und **Wiederholung** fest. Du kannst mehrere Zeiträume hinzufügen und für alle festlegen, dass das Gerät zur geplanten Zeit in den Modus Nicht stören umgeschaltet werden soll.
- Navigiere zum Deaktivieren des geplantem Wechsels zu Nicht stören zu **Einstellungen** > **Ton und Vibration** > **Nicht stören** > **Geplant**.

### **Aktivieren oder deaktivieren des Schlafmodus**

Nachdem der Ruhezustand auf der Uhr aktiviert wurde, werden eingehende Anrufe und Benachrichtigungen stummgeschaltet, der Bildschirm wird nicht eingeschaltet, wenn du dein Handgelenk hebst, und das Watchface wechselt in den vereinfachten Modus.

Streiche auf dem Watchface-Bildschirm nach unten und tippe auf **Schlafmodus**, um den Modus zu aktivieren oder deaktivieren.

HUAWEI WATCH 3-Serie: Streiche von der Verknüpfungsleiste nach unten, tippe auf das

Schlafmodus-Symbol  $\mathcal{L}$  und tippe auf  $\mathcal{L}$ , um den Schlafmodus zu aktivieren. Der Schlafmodus kann manuell oder, wenn das Gerät erkennt, dass du schläfst, automatisch aktiviert werden.

# **Einstellen von Favoriten-Kontakten**

- **1** Öffne die Huawei Health-App, tippe auf Geräte und auf den Namen deines Geräts. Wähle anschließend **Favoriten-Kontakte** aus.
- **2** Auf dem Bildschirm **Favoriten-Kontakte**:
	- Tippe auf **HINZUFÜGEN**, um die Kontaktliste deines Telefon/Tablet anzuzeigen, und wähle anschließend die Kontakte aus, die du hinzufügen möchtest.
	- Tippe auf **Sequenz**, um die hinzugefügten Kontakte zu sortieren.
	- Tippe auf **Entfernen**, um einen hinzugefügten Kontakt zu entfernen.

<span id="page-42-0"></span>**3** Tippe auf einen Favoriten-Kontakt in **Favoriten-Kontakte** in der App-Liste deiner Uhr, um die Nummer des Kontakts auf deiner Uhr anzurufen.

### **Mit einem neuen Telefon Koppeln**

Um deine Privatsphäre zu schützen, wirst du möglicherweise aufgefordert, dein Wearable vor dem Koppeln mit einem neuen Telefon auf die Werkseinstellungen zurückzusetzen. Beim Wiederherstellen der Werkseinstellungen werden alle deine Daten gelöscht. Sei hierbei vorsichtig.

Wenn du bereit bist, dein Wearable mit einem neuen Telefon zu koppeln, gehe zu

**Einstellungen** (  $\circled{2}$  ) > **System & Aktualisierungen** > **Verbindung trennen** (  $\circled{1}$  ) oder tippe auf dem Wearable auf **√** und befolge die Bildschirmanweisungen, um die Kopplung abzuschließen.

# **Aufladen**

#### **Aufladen**

- **1** Schließe die Ladeschale an das Netzteil an und verbinde dann das Netzteil mit einer Stromversorgung.
- **2** Lege die Uhr auf die Ladeschale und richte die Metallkontakte der Uhr an denen der Ladeschale aus, bis ein Ladesymbol auf dem Bildschirm der Uhr erscheint.
- **3** Entferne die Uhr und trenne das Netzteil, nachdem die Uhr voll aufgeladen wurde und das Ladesymbol 100 % anzeigt.
- $\bullet\bullet\bullet\bullet\bullet\bullet\bullet\bullet\bullet\bullet$  Dir wird geraten, zum Aufladen deiner Uhr ein Huawei-Ladegerät oder ein Huaweifremdes Ladegerät zu verwenden, das den entsprechenden regionalen oder nationalen Gesetzen und Vorschriften sowie den regionalen und internationalen Sicherheitsstandards entspricht. Andere Ladegeräte und Power Banks, die nicht den jeweiligen Sicherheitsstandards entsprechen, können Probleme wie langsames Aufladen und Überhitzung verursachen. Sei vorsichtig, wenn du diese verwendest. Es wird empfohlen, ein Huawei-Netzteil von einer offiziellen Huawei-Verkaufsstelle zu erwerben.
	- Halte den Ladeanschluss trocken und sauber, um Kurzschlüsse oder andere Risiken zu vermeiden.

#### **Überprüfen des Akkustands**

**Methode 1**: Streiche auf dem Startbildschirm von oben nach unten, um den Akkustand zu prüfen.

**Methode 2**: Schließe deine Uhr an eine Stromversorgung an und prüfe den Akkustand auf dem Ladebildschirm.

**Methode 3**: Prüfe den Akkustand auf einem Watchface, das den Akkustand anzeigt.

<span id="page-43-0"></span>Methode 4: Verbinde deine Uhr mit der Huawei Health-App, öffne die Huawei Health-App, tippe auf **Geräte** und dann auf deinen Namen. Anschließend kannst du den Akkustand auf dem Bildschirm mit den Gerätedetails prüfen.

### **Aktualisierungen**

#### **Methode 1**

Öffne die App Huawei Health, gehe zum Bildschirm Gerätedetails und tippe auf Firmware-**Aktualisierung**. Dein Telefon beginnt mit der Suche nach Aktualisierungen. Befolge die Bildschirmanweisungen, um dein Gerät zu aktualisieren.

#### **Methode 2**

Gehe zu **Einstellungen** > **System & Aktualisierungen** > **Aktualisierung** und tippe auf **Aktualisierung**. Befolge die Bildschirmanweisungen, um die Aktualisierung abzuschließen.

- Tippe auf das Einstellungssymbol rechts von **Firmware-Aktualisierung**, aktiviere **Aktualisierungspakete automatisch über WLAN herunterladen**. Dein Gerät lädt dann das Aktualisierungspaket automatisch herunter und sendet dir jedes Mal eine Benachrichtigung, wenn es eine neue Version entdeckt. Befolge die Bildschirmanweisungen, um dein Gerät zu aktualisieren.
	- Stelle sicher, dass dein Gerät vor der Aktualisierung über ausreichend Strom verfügt.
	- Während der Aktualisierung wird die Bluetooth-Verbindung auf deinem Gerät automatisch unterbrochen und nach Abschluss der Aktualisierung wiederhergestellt.
	- Lade dein Gerät während der Aktualisierung nicht auf.

### **Einschalten, Ausschalten und Neu starten deiner Uhr**

#### **Einschalten**

- Halte die obere Taste gedrückt.
- Lade das Gerät auf.

#### **Ausschalten**

- Halte die obere Taste gedrückt und tippe dann auf **Ausschalten**.
- Drücke die obere Taste und navigiere zu **Einstellungen > System > Ausschalten** oder **Einstellungen > System & Aktualisierungen > Ausschalten**.

#### **Neu starten**

- Halte die obere Taste gedrückt und tippe dann auf **Neu starten**.
- Drücke die obere Taste und navigiere zu **Einstellungen > System > Neustarten** oder **Einstellungen > System & Aktualisierungen > Neustarten**.

# <span id="page-44-0"></span>**Das Gerät auf seine Werkseinstellungen zurücksetzen**

**Methode 1**: Navigiere zu **Einstellungen > System > Zurücksetzen** oder **Einstellungen > System & Aktualisierungen > Zurücksetzen** auf deiner Uhr.

**Methode 2**: Öffne die Huawei Health-App, tippe auf Geräte und dann auf den Namen deines Geräts und auf **Auf Werkseinstellungen zurücksetzen**.

Nachdem du das Gerät auf seine Werkseinstellungen zurückgesetzt hast, werden persönliche Daten von deinem Gerät gelöscht. Gehe vorsichtig vor, wenn du diesen Vorgang ausführst.

# **Definition der Wasser- und Staubschutzarten und Beschreibung des Einsatzszenarios von tragbaren Geräten**

Das tragbare Gerät ist wasser- und staubdicht. Dies bedeutet, dass es das Eindringen von Wasser und Staub in das Innere und somit die Beschädigung der internen Komponenten und der Hauptplatine verhindert.

In den folgenden Testszenarien reicht die normale Temperatur von 15 °C bis 35 °C, der Wert der relativen Feuchte reicht von 25 % bis 75 % und der Wert des atmosphärischen Drucks reicht von 86 kPa bis 106 kPa (der standardmäßige atmosphärische Druck beträgt 101,325 kPa).

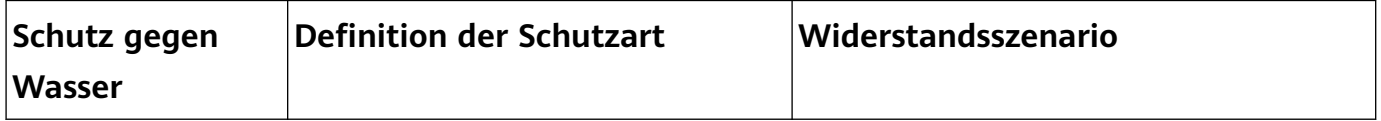

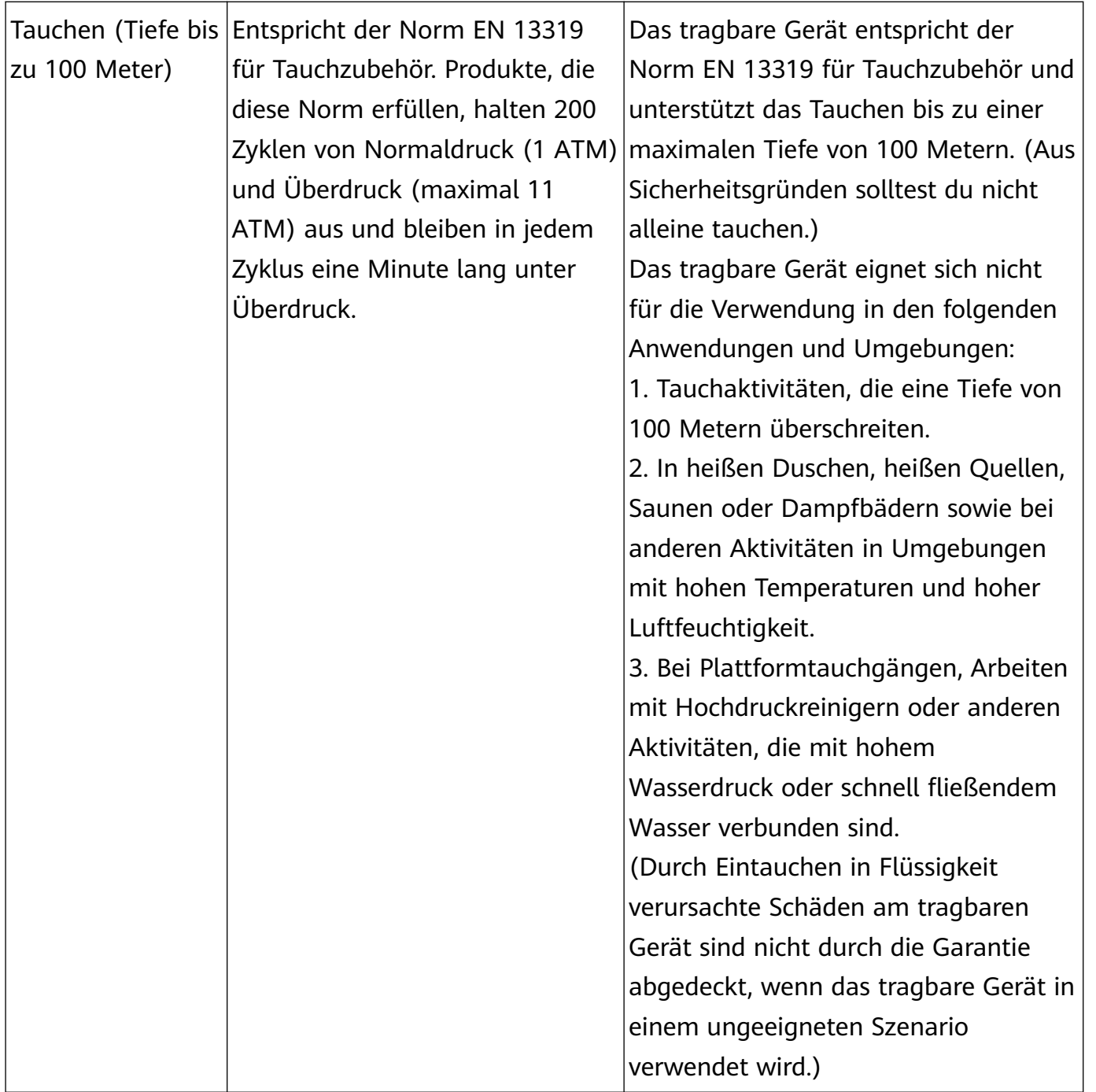

Mehr

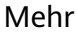

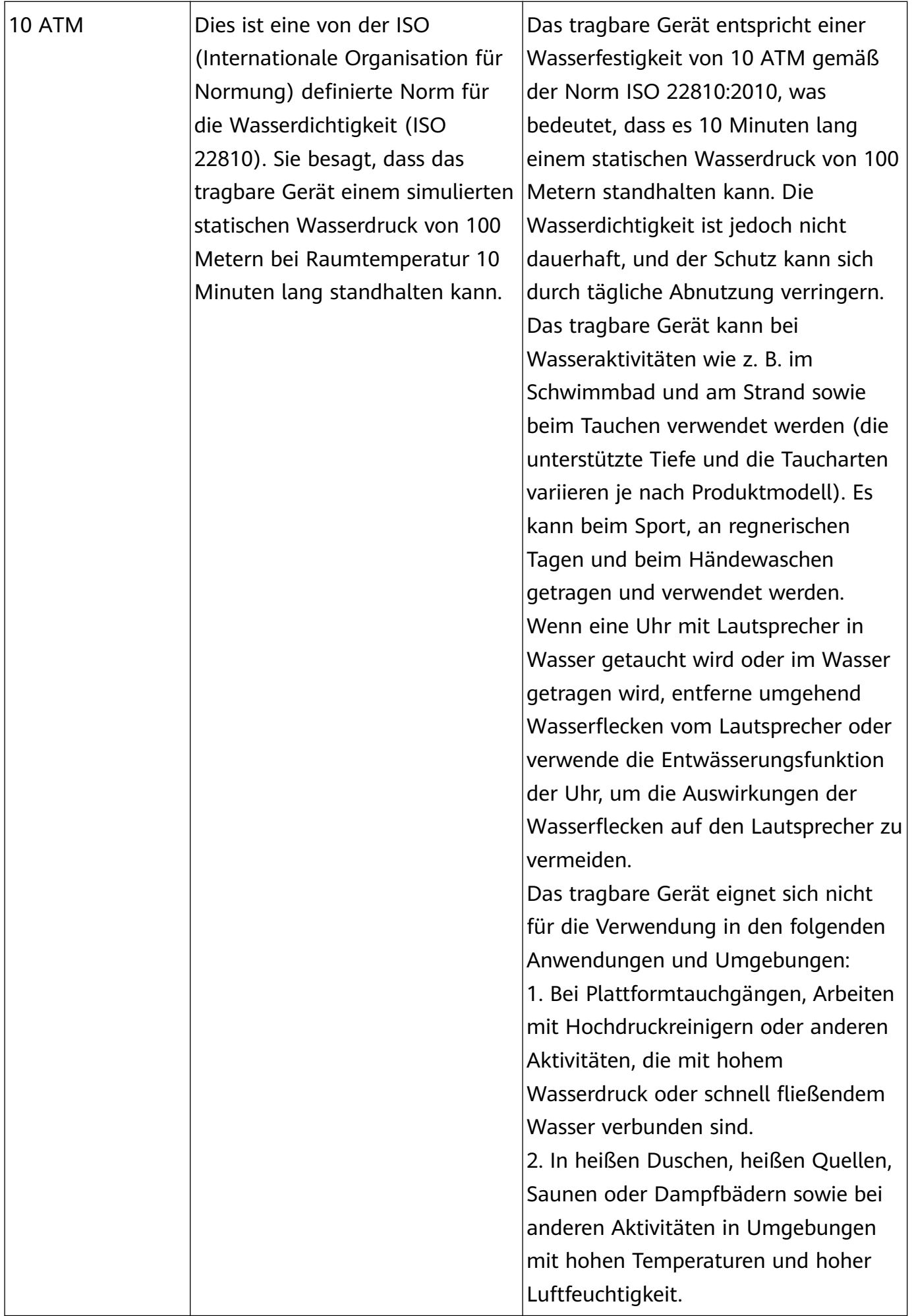

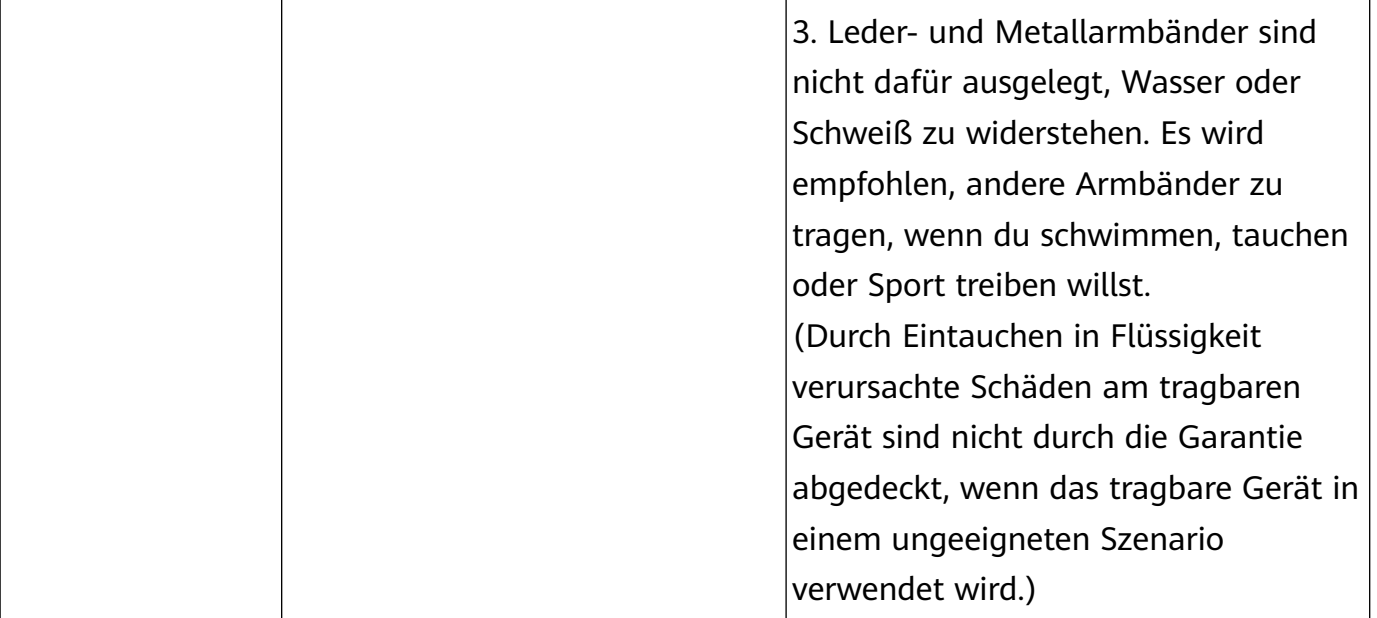

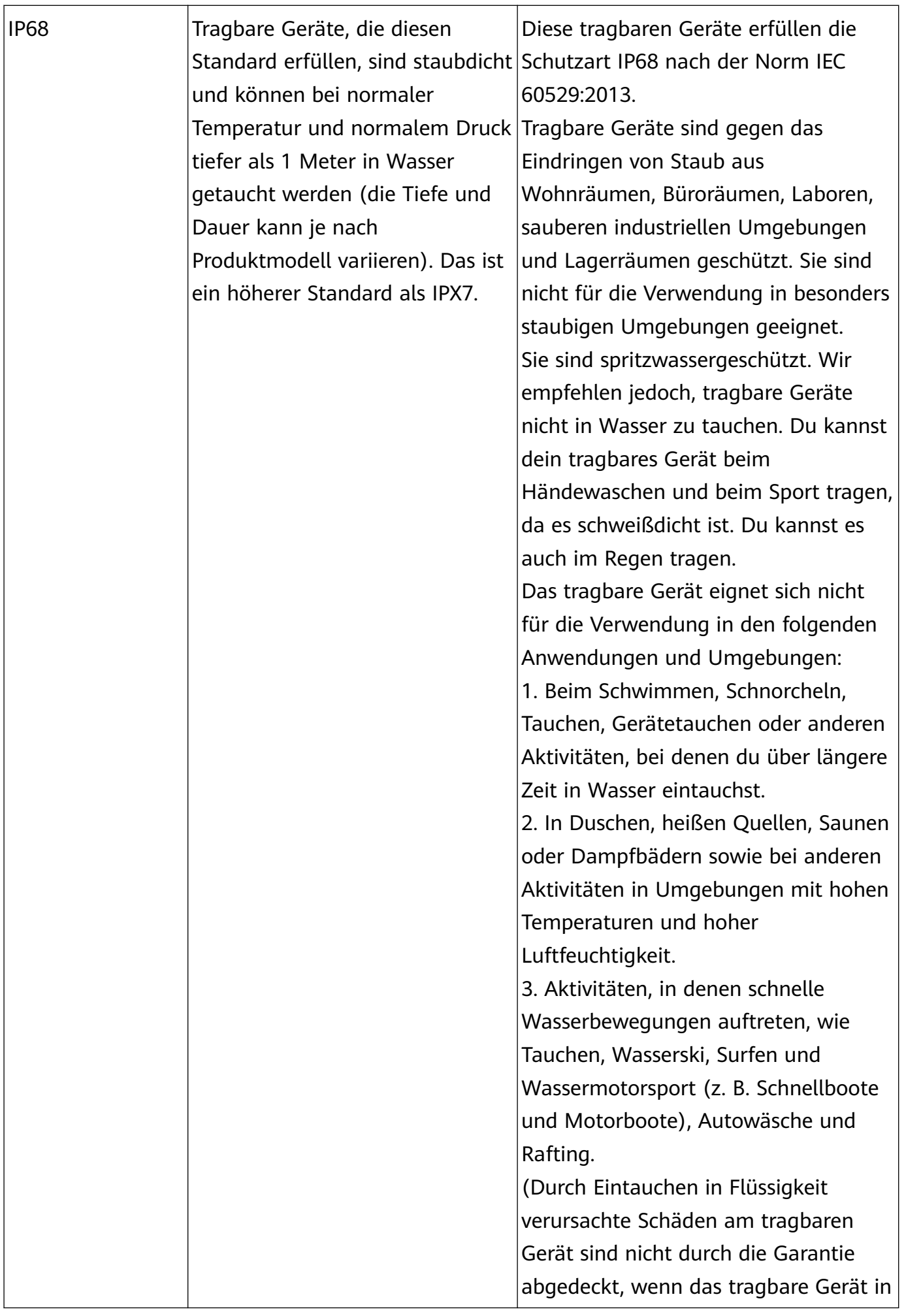

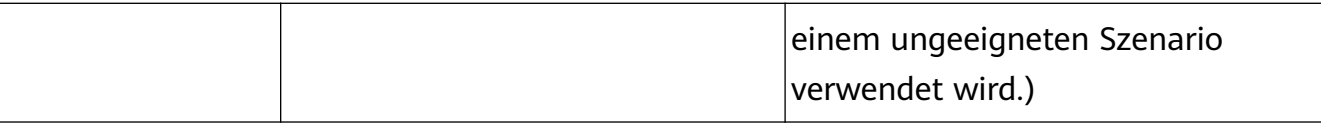

Die Wasserdichtigkeit bleibt nicht dauerhaft bestehen, sondern kann im Laufe der Zeit in einem gewissen Umfang abnehmen. Die folgenden Bedingungen können die Wasserdichtigkeit des tragbaren Geräts beeinträchtigen und sollten vermieden werden. Schäden, die durch Eintauchen in Flüssigkeit verursacht werden, sind nicht durch die Garantie abgedeckt.

Fallenlassen des Geräts aus einer Höhe oder Zusammenprall mit anderen Gegenständen.

Zerlegen oder Reparieren des tragbaren Geräts in einem nicht von Huawei autorisierten Geschäft.

Einwirkung von alkalischen Substanzen während des Duschens oder Badens, wie Seife oder Seifenwasser, auf das Gerät.

Einwirkung von Parfüm, Lösungsmitteln, Reinigungsmitteln, säurehaltigen Substanzen, Pestiziden, Emulsionen, Sonnenschutzmitteln, Feuchtigkeitscremes oder Haarfärbemitteln auf das Gerät.

Aufladen des Geräts, wenn es nass ist.

Bitte verwende das Gerät gemäß dem Produkthandbuch, das du auf der offiziellen Huawei-Website findest, oder der Kurzanleitung, die dem Gerät beiliegt. Für Schäden aufgrund unsachgemäßen Gebrauchs werden keine kostenlosen Garantieleistungen bereitgestellt.